# **0010d690-0**

Thomas Röder

Copyright © 1995 by Psitronic

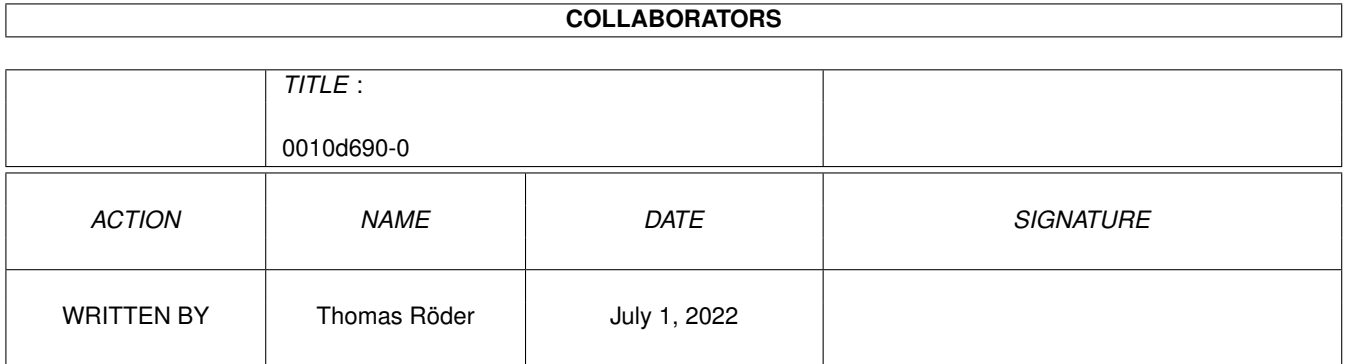

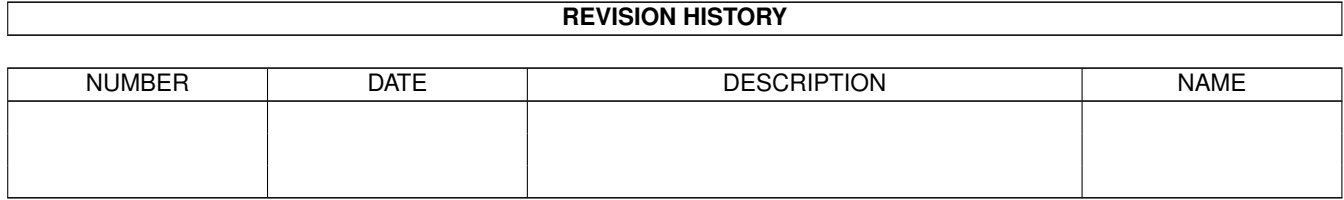

# **Contents**

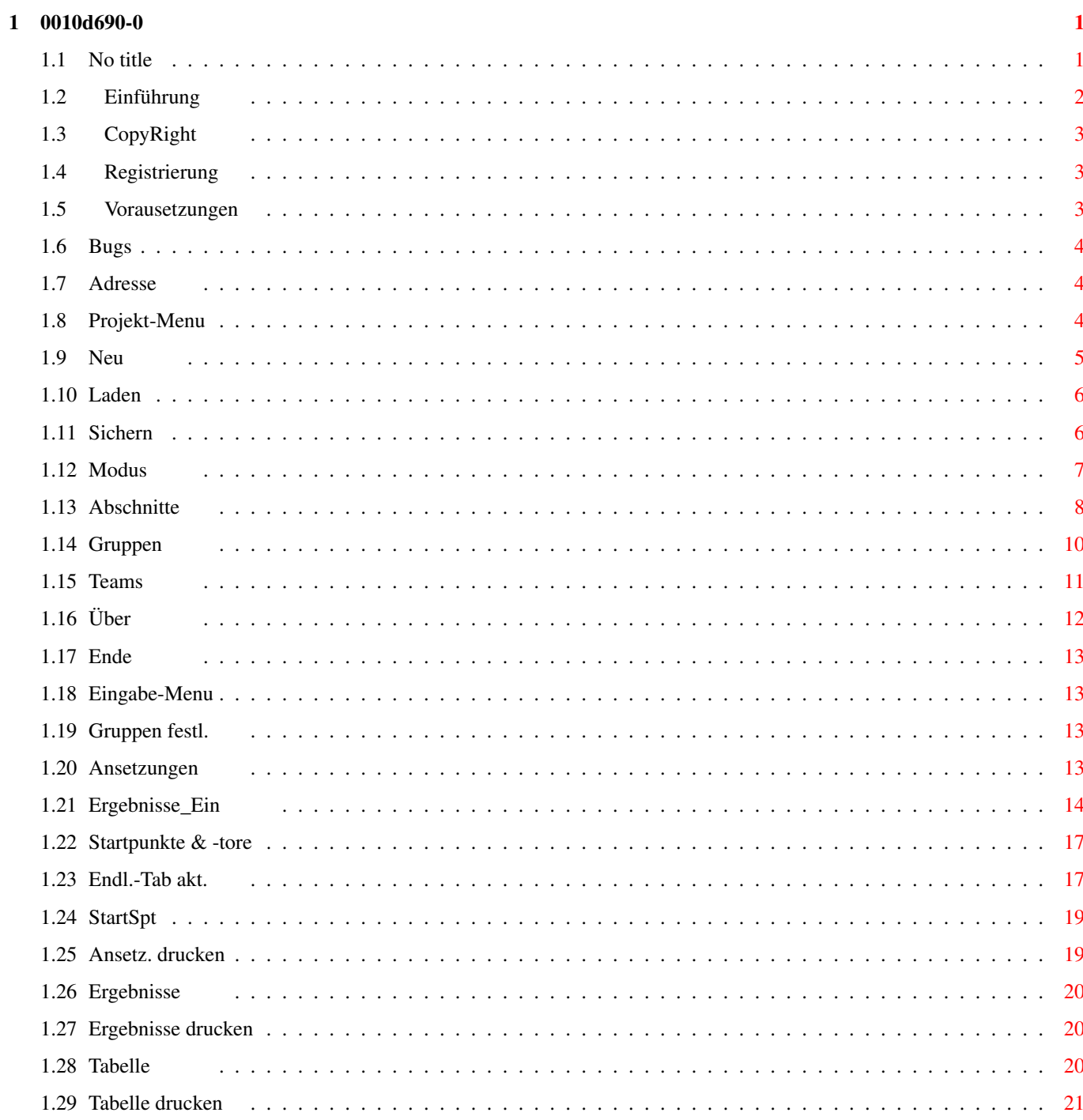

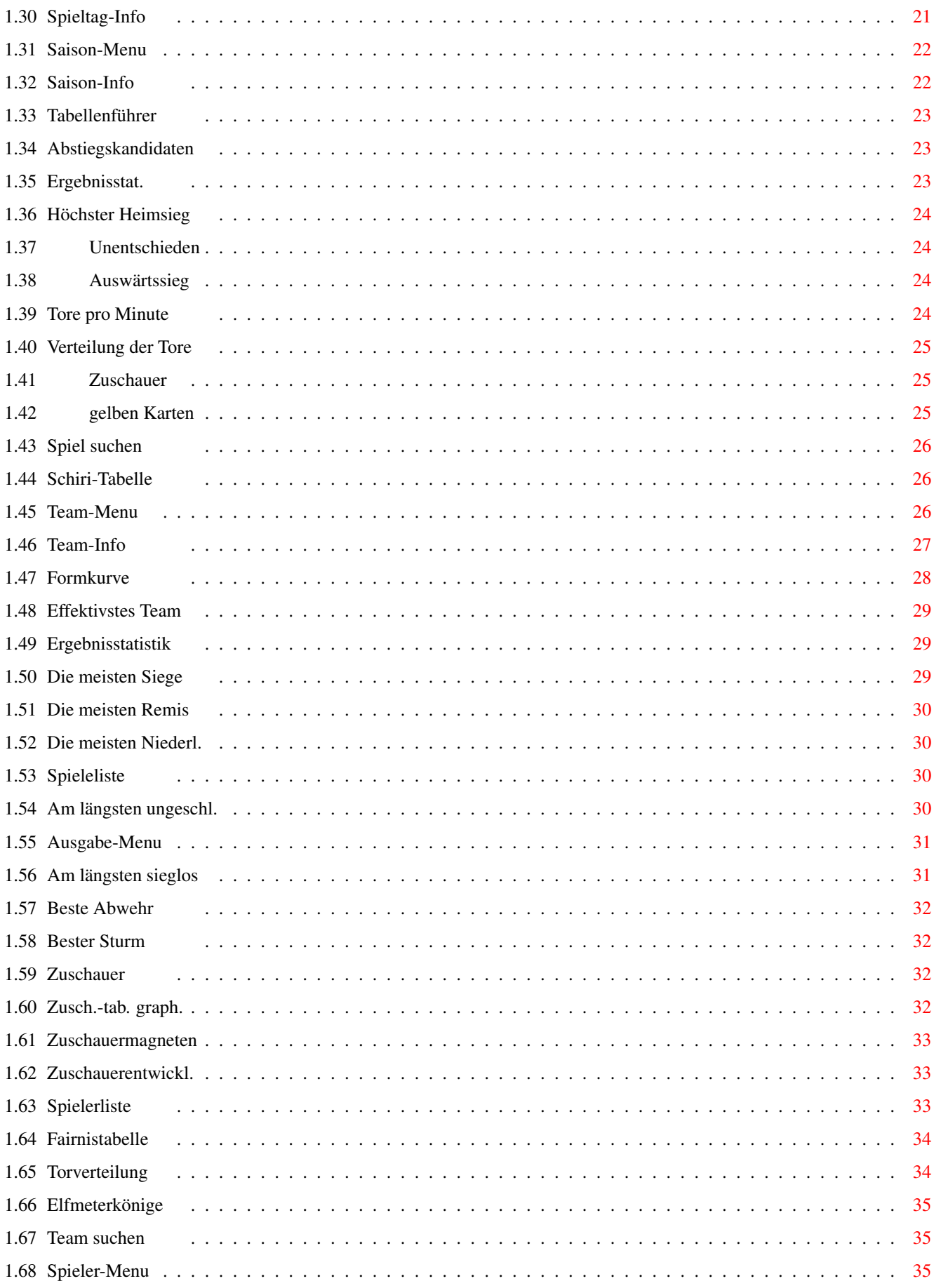

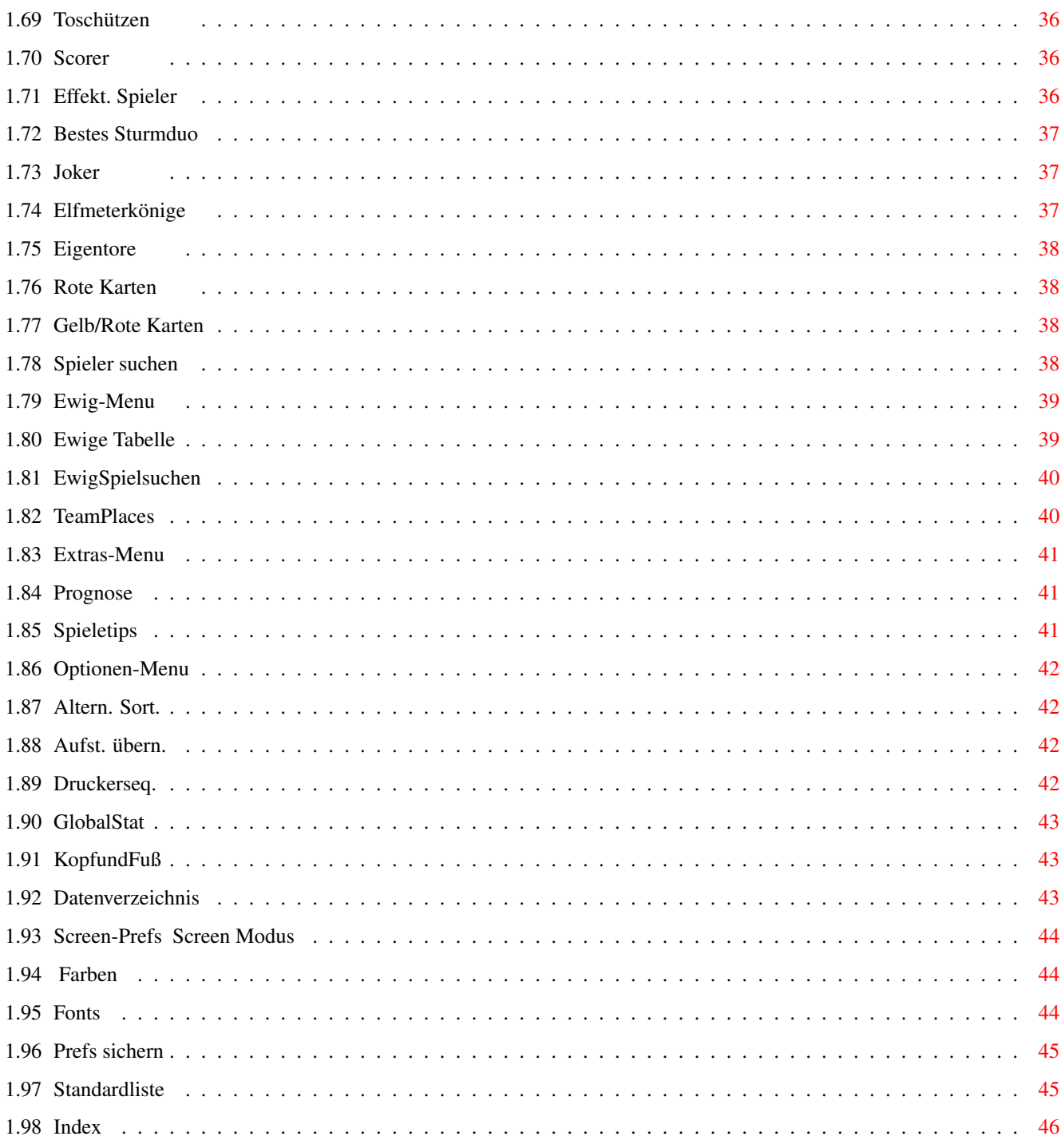

# <span id="page-6-0"></span>**Chapter 1**

# **0010d690-0**

<span id="page-6-1"></span>**1.1 No title**

Liga-Manager Pro V1.02 Copyright © 1994,1995 by Psitronic All rights reserved

~~~Einführung~~~~~~

~~~CopyRight~~~~~~~

~~~Registrierung~~~

~~~Vorausetzungen~~

- ~~~Adresse~~~~~~~~~
- ~~~Known~Bugs~~~~~~
- ~~~Projekt-Menu~~~~

~~~Eingabe-Menu~~~~

~~~Ausgabe-Menu~~~~

~~~Saison-Menu~~~~~

 $\sim$ ~ $\tau$ eam-Menu~~~~~~~

- ~~~Spieler-Menu~~~~
- ~~~Ewig-Menu~~~~~~~
- ~~~Extras-Menu~~~~~
- ~~~Optionen-Menu~~~

#### <span id="page-7-0"></span>**1.2 Einführung**

Wellcome to the great Liga Manager Professional!

© 1994,1995 by Psitronic (Thomas Röder)

Liga Manager Professional (LM Pro) ist ein Programm zum komfortablen Verwalten der meisten Ball (Puck)-Sportarten, wie Fußball, Eishockey...

Dabei ist es prinzipiell egal in welchem Modus die jeweiligen Sportarten ausgetragen werden. Das Programm unterstützt den "normalen" Liga-Modus (Fußballbundesliga), das KO-System (DFB-Pokal) sowie Mischformen (Weltmeisterschaft). Wer kann das schon ?

Es können nicht nur die Ergebnisse verwaltet werden, sondern auch weiterführende Angaben:

- eingesetzte Spieler + Position(Abwehr, Sturm, Mittelfeld...)
- Torschützen + Vorbereiter
- gelbe, rote und gelb/rote Karten
- Zeitstrafen
- Zuschauer
- Schiedsrichter
- Trainer

Das Ganze läßt sich natürlich kinderleicht eingeben.

Es gibt zahlreiche Statistikmöglichkeiten, wie zum Beispiel:

- Ergebnisstatistik
- Torschützenliste (Scorerliste)
- Fairnistabelle
- Formkurve
- Elfmeterkönige
- und und und

Zusätzlich existieren Statistiken die über eine Saison hinausgehen, wie z.B. eine ewige Tabelle.

Die meisten Sachen können auch auf einem Drucker ausgegeben werden.

Nachträgliche Manipulationen an Punkten, Toren usw. sind für das Programm ebenfalls kein Problem. Damit können Sie also auch nachträgliche Punktabzüge oder ähnliches managen.

Ein Aufzählen aller Features würde hier zu weit führen. Am besten das Programm starten und loslegen.

#### <span id="page-8-0"></span>**1.3 CopyRight**

CopyRight-Informationen

Der Liga-Manager Professional ist Shareware. Die Sharewaregebühr beträgt 40,- DM für normal verdienende Menschen und 30,- DM für Minderbemittelte (was für ein scheußliches Wort) wie Studenten... Wer nicht weiß, wohin mit seinem Geld, kann mir auch gern mehr zukommen lassen.( Mein Geburtstag ist übrigens der 21. März)

Die Demo-Version des LM Pro ist PD und darf deswegen auf entsprechenden PD-Serien, CD-Roms, Mailboxen usw. erscheinen.

Manipulationen am Programm oder dieser Dokumentation sind nicht erlaubt.

Ich hafte nicht für Schäden, die durch die Anwendung des Programms enstehen.

## <span id="page-8-1"></span>**1.4 Registrierung**

Registrierung

Der Liga-Manager Professional ist Shareware . Um die Vollversion zu benutzen ist es erforderlich, sich bei mir zu registrieren zu lassen. Dies geschieht am besten durch Überweisung des Sharewarebetrages an

Thomas Röder Deutsche Bank Darmstadt BLZ : 508 700 05 KNr.: 818 864

.

und Zusenden des entsprechenden Beleges an meine Adresse

Ansonsten akzeptiere ich natürlich auch Bargeld und wenn es sein muß auch Schecks.

Bitte geben Sie bei der Registrierung auch an, auf was für einem System Sie arbeiten, damit es mir leichter fällt auf eventuell auftretene Probleme zu reagieren. ( Prozessor, KS-Version, Chipram, Fastram, Grafikchip, Monitor ).

#### <span id="page-8-2"></span>**1.5 Vorausetzungen**

Hard- und Softwarevorausetzungen

Der LM Pro läuft auf allen Amigas mit KS 2.0 und höher(sollte er jedenfalls). Der Rechner muß mindestens 1 MB RAM besitzen. Mehr Speicher ist ratsam.

Desweiteren ist es vorteilhaft, wenn Sie mit einem beschleunigten Amiga mit Festplatte arbeiten. Das macht das Ganze bedeutend komfortabler.

In der letzten Zeit traten verstärkt Probleme mit älteren Amiga-Modellen (68000) auf. Das äußert sich vor allem durch häufige Abstürze bei der Eingabe der eingesetzten Spieler, Torschützen usw.

Das Programm benötigt die "reqtools"-Library. Diese ist auf diversen PD-Serien zu finden.

#### <span id="page-9-0"></span>**1.6 Bugs**

Known Bugs

Es gibt momentan große Probleme bei älteren Amigamodellen (68000). Diese äußern sich in häufigen Abstürzen bei der Eingabe der eingesetzten Spieler, Torschützen usw. Auf diesen Rechnern kann das Programm nur eingeschränkt benutzt werden. Ich empfehle hier die Eingabe über die Tastatursteuerung zu erledigen.

Ich bin für jeden Tip dankbar, der mir bei der Lösung des Problems weiterhilft.

#### <span id="page-9-1"></span>**1.7 Adresse**

So bin ich zu erreichen:

Brief an : Thomas Röder Neckarstraße 15 64283 Darmstadt Germany (Bei Anfragen bitte ans Rückporto denken) oder EMail an: tr@rbg.informatik.th-darmstadt.de

oder per Telefon: 06151 / 367337 (bitte sparsam verwenden)

#### <span id="page-9-2"></span>**1.8 Projekt-Menu**

Das Project-Menu

Neu~~~~~~~~~~ Laden~~~~~~~~ Sichern~~~~~~~ Sichern~als... Modus~~~~~~~~ Abschnitte~~~~ Gruppen~~~~~~~ Teams~~~~~~~~~ Über~~~~~~~~~~ Ende~~~~~~~~~

#### <span id="page-10-0"></span>**1.9 Neu**

Neue Liga einrichten

Zum Einrichten einer neuen Liga wählen Sie den Menüpunkt "Neu" aus dem "Projekt"-Menu. Daraufhin erhalten Sie eine Abfrage, ob Sie die Strukturdaten einer alten Liga übernehmen wollen. Diese Möglichkeit sollten Sie, wenn es geht immer verwenden, weil das Anlegen einer Liga von Hand doch ziemlich kompliziert ist. Wenn Sie die Daten übernehmen wollen, erscheint ein File-Requster, mit dem Sie die Datei wählen können, aus der die Daten übernommen werden sollen.

Sie gelangen jetzt direkt zur Teamfestlegung

.

Hier müssen Sie jetzt noch die Teams löschen, die inzwischen nicht mehr in der Liga spielen, weil Sie beispielsweise abgestiegen sind, und die Teams in die Liga aufnehmen, die neu sind. Anschließend müssen Sie nötigenfalls noch ein paar Korrekturen in einzelnen

> Abschnitten oder Gruppen vornehmen.

Falls Sie die Daten dagegen nicht übernehmen erscheint das Fenster 'Neue

Liga' und Sie können sich eine Liga selbst zusammenbauen. Wenn der  $\leftrightarrow$ erste Abschnitt Ihrer Liga aus mehreren Gruppen besteht müssen Sie nach dem festlegen der Abschnitte, Gruppen und Teams noch angeben, welche Teams in welchen Gruppen spielen (siehe 'Gruppen~festl.' ).

#### <span id="page-11-0"></span>**1.10 Laden**

Daten laden

Zum Laden von Dateien finden Sie im 'Projekt'-Menü den Menü-Punkt "Laden". Dieser besitzt zwei Unterpunkte "alt" und "neu". Der erste dient zum Öffnen von Dateien, die mit älteren Versionen des Liga-Managers erstellt wurden. Der zweite ist entsprechend für das Laden von Dateien verantwortlich, die mit dem LM Pro erstellt wurden. Bei beiden erscheint zunächst ein File-Requester, in dem Sie die gewünschte Datei auswählen können. Es erscheinen dabei nur Dateien mit der Endung ".lm". Haben Sie die Datei ausgewählt verlassen Sie den Requester durch einen Klick auf auf das "Ok"-Gadget bzw. durch einen Doppel- klick auf die betreffende Datei. Daraufhin beginnt das Programm die Datei zu laden.Treten dabei Fehler auf erscheint ein entsprechender Requester. Wenn Sie die Spielerdaten verwalten, erscheint nach kurzer Zeit die Abfrage, ob diese mitgeladen werden sollen oder nicht(nur bei "Laden neu"). Wenn Sie nur mal schnell die Ergebnisse ändern möchten, brauchen Sie die Spielerdaten z.B. nicht mitzuladen. Beantworten Sie in diesem Fall den Requester mit "nein", an- dernfalls mit  $"j$ a".

Bei "Laden alt" kann es passieren, warum weiß ich nicht so genau, daß das Programm auf eine Ereignis(Tor o.ä.) in Spielminute 0 stößt. Das Programm ändert die Minute in 1 ab und gibt eine Warnung aus. Sie sollten dann das entsprechende Spiel kontrollieren. In der Regel wird es so sein, daß Sie das Ergeignis löschen müssen.

#### <span id="page-11-1"></span>**1.11 Sichern**

Daten sichern

Für das Sichern von Daten existieren die beiden Menü-Punkte "Sichern" und "Si- chern als" im

#### Projekt-Menü

. Ersterer findet Verwendung, wenn Sie eine

Datei unter dem selben Namen abspeichern möchten, wie Sie sie zuvor geladen bzw. schon einmal gespeichert haben. Trifft keiner der beiden Fälle zu, geht das Programm automatisch zu "Sichern als". Dabei erscheint ein File-Requester, mit dessen Hilfe Sie angeben können, unter welchem Namen Sie Ihre Daten speichern möchten. Ein anhängen von ".lm" ist nicht nötig, da das Programm das automa- tisch macht. Sollten beim Speichern Fehler

auftreten, erscheint ein entspre- chender Requester. Sie sollten die Daten dann auf jeden Fall noch einmal auf ein anderes Datenmedium speichern.

#### <span id="page-12-0"></span>**1.12 Modus**

Modus ändern

Mit diesem Menü-Punkt legen Sie den Modus des aktuell verwalteten Ergeignisses fest bzw. ändern diesen.

Es erscheint ein Fenster, in dem Sie sofort dem Namen der Liga ändern können. (Das entsprechende String-Gadget ist aktiviert). Wenn Sie keinen Wert auf einen Namen legen, können Sie diesen wie auch später bei den Abschnitten und Gruppen einfach weglassen.

Mit dem zweiten StringGadget legen Sie fest in welchem Verzeichnis später nach bestimmten Daten gesucht werden soll. Da das Programm dort inzwischen automatisch den Pfad der gerade geladenen Datei einträgt, brauchen Sie hier nichts angeben. (Wird wahrscheinlich in Zukunft wegfallen).

Weiterhin können Sie festlegen, welche Sportart verwaltet werden soll. Das Programm ist zwar speziell für Fußball und Eishockey ausgerichtet, aber Sie können es auch für ähnliche Sportarten verwenden. Dabei kann dann natürlich nicht auf bestimmte Eigenheiten der betreffenden Sportart Rücksicht genommen werden, wie das bei Fußball und Eishockey möglich ist.

Außerdem können Sie noch angeben was verwaltet wird und was nicht:

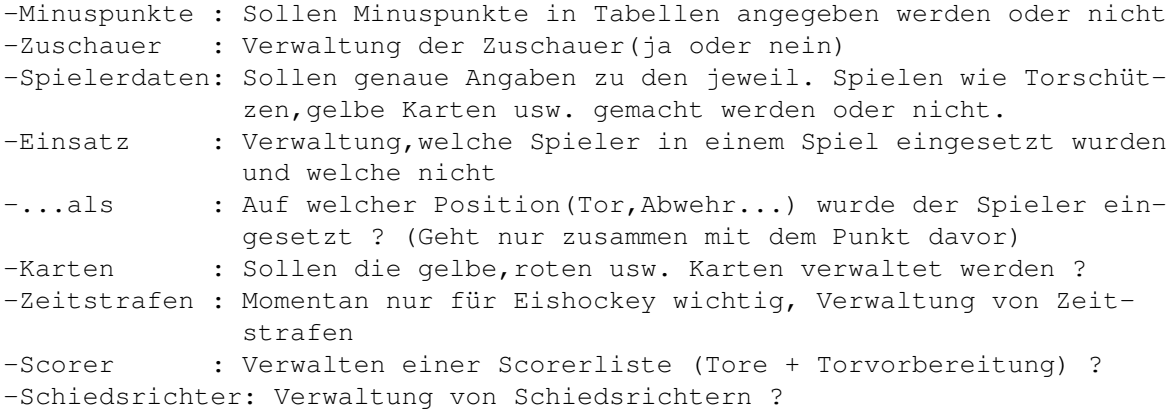

Last but not least können Sie noch angeben, wieviel Minuten im Falle einer Verlängerung verlängert werden soll. Dazu verwenden Sie, bitte, das Stringgadget mit dem Namen "Verlängerungszeit".

Desweiteren gelangen Sie über den "Abschnitte"-Button zur Festlegung der einzelnen

Abschnitte

.

Haben Sie alle Angaben gemacht, können Sie das Fenster über das "Ok"-Gadget verlassen und die gemachten Einstellungen übernehmen.

Wenn Sie abbrechen möchten benutzen Sie das "Abbruch"-Gadget oder das "Close"-Gadget des Fensters. Sie müssen den Abbruch dann im erscheinenden Fenster noch einmal bestätigen.

#### Anmerkungen:

Die Gadgets "Abschnitte" und "Spielerdaten" sind nur anwählbar, wenn Sie über den Menü-Punkt

'Projekt/Neu'

zur Modusfestlegung gelangen. Das hat zur Folge, daß Sie vorher genau überlegen müssen welche Abschnitte Sie brauchen und ob Sie Spielerdaten verwalten wollen oder nicht (im Zweifelsfall "Spielerdaten" an), da Sie diese Einstellungen später nicht mehr ändern können.

Wenn Sie eine Liga neu erstellen, müssen Sie auch nicht explizit den "Abschnitte"-Button betätigen. Vielmehr geht das Programm beim Betätigen des "Ok"-Gadgets automatisch zur Abschnittsfestlegung,wenn Sie noch keine Abschnitte angegeben haben.

In bestimmten Situationen werden weitere Gadgets deaktiviert.Zum Beispiel sind "Einsatz", "...als", "Karten", "Zeitstrafen" und "Scorer" nicht anwählbar, wenn die "Spieledaten" deaktiviert sind. Das gleiche gilt für "...als" bei deaktiviertem Gadget "Einsatz"

#### <span id="page-13-0"></span>**1.13 Abschnitte**

#### Abschnitte ändern

Im "LMPro" besteht jede Liga aus einem oder mehreren Abschnitten. Die normale Fußballbundesliga kommt mit einem Abschnitt aus, während zum Beispiel die Fußballweltmeisterschaft in die Abschnitte Vorrunde, Achtelfinale, Viertelfinale usw. zerlegt werden muß. Das Ganze ist vielleicht etwas kompliziert. Ich versuche aber das Vorgehen bei der Abschnittsfestlegung so gut wie möglich zu erläutern. Ansonsten sollten Sie versuchen, wo immer es möglich ist, beim Anlegen einer neuen Liga auf eine alte Liga zurückzugreifen und deren Struktur übernehmen, wie und 'Projekt/Neu'

```
erklärt.
```
Mit diesem Menü-Punkt können Sie einen anderen Abschnitt wählen, Abschnitte ändern bzw. Abschnitte hinzufügen. Letzteres funktioniert nur beim Einrichten einer Liga und ist ansonsten deaktiviert.

Es erscheint in jedem Fall ein Fenster mit einer (am Anfang leeren) Liste und 4 Gadgets.

\*\*\*\*\*\*\*\*\*\*\*\*

Da dieses Fenster noch öfter im Programm auftauchen wird, möchte ich an dieser Stelle etwas näher darauf eingehen. Normalerweise dient das Fenster dazu bestimmte Dinge auszuwählen. Die Auswahl geschieht solange sich Einträge in

der Liste befinden durch einen Doppelklick auf den gewünschten Eintrag. Das Fenster wird daraufhin verlassen und der gewählte Eintrag an die aufrufende Prozedur zurückgeliefert. Eine andere Möglichkeit das Fenster zu verlassen ist das Close-Gadget. Hier wird je nach Fall nichts oder der erste Eintrag in der Liste zurückgegeben.

Doch wie bekomme ich nun Einträge in die Liste? Auch das ist wieder von Fall zu Fall leicht unterschiedlich. Es geht auf jeden Fall nur, wenn sich in der Liste ein Eintrag mit dem Namen "(Neu)" befindet, andernfalls ist ein Hinzufügen nicht möglich. In unserem Fall selektieren Sie den Eintrag "(Neu)" (ist wie gesagt nur beim Einrichten einer neuen Liga vorhanden) und betätigen das "Ändern"-Gadget oder führen eine Doppelklick auf "(Neu)" aus.

In anderen Fällen genügt es auch den Eintrag "(Neu)" zu selektieren und anschließend mit dem unter der Liste befindlichen String-Gadget einen neuen Eintrag einzugeben.

Wenn Sie einen Eintrag wieder löschen möchten, wählen Sie diesen mit der Maus an und betätigen anschließend das "Löschen"-Gadget, soweit es nicht deaktiviert ist.

Genauso funktioniert auch das Ändern, nur verwenden Sie hier logischerweise das "Ändern"-Gadget an Stelle des "Löschen"-Gadgets. Wenn es sich nur um eine Namensänderung handelt genügt es auch den angewählten Eintrag direkt mittels des bereits erwähnten String-Gadgets zu edieren.

Bliebe noch die Erklärung der letzten beiden Gadgets. Mit "Hoch" können Sie den gerade angewählten Eintrag in der Liste um eine Position nach oben bewegen, vorausgesetzt er steht nicht schon da. Mit "Runter" bewirken Sie das Gegenteil. Auch das funktioniert wieder nur, wenn die beiden Gadgets nicht deaktiviert sind.

\*\*\*\*\*\*\*\*\*\*\*\*\*\*\*\*\*\*

Doch zurück zu unserer Abschnittsfestlegung. Da jede Liga aus mindestens einem Abschnitt besteht, legt man zunächst durch einen Doppelklick auf den Eintrag "(Neu)" einen neuen Abschnitt an. Es erscheint sofort ein neues Fenster mit dem Namen "Abschnitt ändern". Hier können Sie wieder gleich einen Namen festlegen, aber Sie müssen auch nicht. Dann müssen Sie sich entscheiden, ob dieser Abschnitt im Liga-Modus, also um Punkte und Tabellen, oder im Pokalmodus (nur der Sieger kommt weiter) gespielt wird. Klicken Sie auf das Kästchen vor dem gewünschten Modus. Als Zeichen, daß es angewählt ist, wird es blau und vertieft dargestellt.

Weiterhin müssen Sie angeben, wieviele Punkte es für eine Sieg gibt und wieviele Minuspunkte die unterlegene Mannschaft bekommt. Verwenden Sie dazu die entsprechenden Integergadgets. Es wird dabei noch unterscheiden zwischen Ergebnissen in der regulären Spielzeit und Ergebnissen, die in Verlängerung oder Elfmeterschießen(o.ä.) erzielt werden. Das ist in der 1.FBL momentan noch nicht so wichtig, dafür aber z.B. in der DEL.

Als letztes müssen Sie noch angeben wieviele Spiele zwischen zwei Teams ausgetragen werden (z.B. 1.Fußballbundesliga = 2 Spiele).

Bemerkung: Im Pokal-Modus muß für jede Runde ein extra Abschnitt angelegt werden (z.B. Fußball-WM: 1.Achtelfinale,2.Viertelfinale,3.Halbfinale...).

Wenn der Sieger in mehreren Begegnungen ermittelt wird, muß bei "Spiele zw. 2 Teams" die maximal mögliche Spielanzahl angegeben werden. Wenn z.B. das Team weiterkommt, welches zu erst 3 Spiele gewonnen hat, muß der Eintrag 5 heißen.

```
Mit dem "Gruppen"-Gadget gelangen Sie zur
                Festlegung~der~Gruppen
                .
```
Ansonsten können die Abschnittsfestlegung mit dem "Ok"-Gadget wieder verlassen bzw. über das "Abbruch"-Gadget oder das Close-Gadget den Vorgang abbrechen.

Sie gelangen dann wieder zu dem oben beschriebenen Listenfenster. Und können jetzt wieder einen Abschnitt ändern, hinzufügen oder auswählen.

Anmerkungen:

Nur beim

Neuanlegen~einer~Liga sind alle Gadgets beim Abschittfestlegen aktiv, d.h. anwählbar. Spätere Änderungen sind dann nur noch bei den Plus- und Minuspunkten bzw. beim Namen möglich.

Wenn zu einem Abschnitt noch keine Gruppen festgelegt wurden, führt ein Betätigen des "Ok"-Gadgets automatisch zur Festlegung~der~Gruppen .

#### <span id="page-15-0"></span>**1.14 Gruppen**

Gruppen ändern

Mit diesem Menü-Punkt können Sie die eine andere Gruppe wählen, eine Gruppe ändern bzw. eine Gruppe hinzufügen.

Es öffnet sich das von der Abschnittsfestlegung bereits bekannte Auswahl-

Fenster.

Um eine neue Gruppe anzugeben, tätigen Sie einen Doppelklick auf den Eintrag "(Neu)". (Nur möglich beim Neuanlegen~einer~Liga

).

Es erscheint ein Fenster mit dem Namen "Gruppe ändern". Hier wird Ihnen zunächst die Eingabe eines Names angeboten,den Sie z.B. bei nur einer Gruppe auch weglassen können. Weiterhin müssen Sie festlegen wieviele Teams in der betreffenden Gruppe spielen und wieviele Mannschaften auf- bzw. absteigen. Die letzten beiden Angaben geben lediglich an, wieviele Mannschaften an der Tabellenspitze bzw. am Tabellenende besonders farblich markiert werden und können nötigenfalls weggelassen werden.

Als letztes können Sie noch die Kopf- und die Fußzeile ändern. Klicken Sie dazu in das entsprechende Stringgadget und geben den gewünschten Text ein. Sie haben die Möglichkeit, im Text die Platzhalter %d für das aktuelle Datum und %t für die aktuelle Zeit zu benutzen. Die Kopf- und Fußzeile wird bei Druckausgaben verwendet und kann bei Bedarf abgeschaltet

werden.

Haben Sie alle Angaben gemacht betätigen Sie das "Ok"-Gadget, um die Eingaben zu bestätigen oder nutzen Sie das "Abbruch"-Gadget oder das Close-Gadget um die Festlegung abzubrechen. Sie gelangen dann wieder zur Liste aller Gruppen des aktuellen Abschnitts.

Anschließend können Sie auf die gleiche Weise weitere Gruppen festlegen oder aber mittels des "Ändern"-Gadgets eine bestimmte Gruppe edieren.

Wurden alle Gruppen festgelegt bzw. wollten Sie nur die Gruppe wechseln, so machen Sie jetzt einen Doppelklick auf die gewünschte Gruppe.

Eine andere Möglichkeit ist das Betätigen des Close-Gadgets des Listenfensters. In diesem Fall wird die Liste ebenfalls verlassen und der erste Eintrag zurückgeliefert.

#### <span id="page-16-0"></span>**1.15 Teams**

Teams ändern

Mit diesem Menü-Punkt können Sie die einzelnen Teams einer Liga festlegen bzw. selbige ändern.

Beim

Anlegen~einer~Liga wird automatisch soweit vorhanden eine Datei namens "ETab" eingeladen. Diese Datei wird durch den Menü-Punkt 'ewige~Tabelle' angelegt und enthält bereits eine Liste von Teams. Diese ← erscheinen auf der linken Seite des sich öffnenden Fensters. Sie brauchen so nicht immer die

alle Teams von Hand einzugeben, sondern können diese bequem aus der Liste auf der linken Seite des Fensters übernehmen. Haben Sie bei der Modusfest-

legung

kein Datenverzeichnis angegeben, können Sie eine entsprechende ← Datei

auch manuell laden. Dies geschieht, indem Sie das unter der linken Liste befindliche "Laden"-Gadget betätigen und mit dem anschließend erscheinenden File-Requester die gewünschte Datei auswählen.

Existiert eine solche Datei nicht oder befindet sich eine Mannschaft noch nicht in der Liste, klicken Sie auf den Eintrag "(Neu)" aus der rechten Liste. Daraufhin können Sie mittels des StringGadgets "Aktuelle Mannschaft" den Namen des neuen Teams festlegen.

Neben dem Namen können Sie noch ein Kürzel für das entsprechende Team angeben, wie es bei bestimmten Menü-Punkten gebraucht wird. Geben Sie kein Kürzel an, werden an den betreffenden Stelle die ersten 5 Buchstaben des Namens verwendet.

Schließlich haben Sie noch die Möglichkeit den Trainer für die einzelnen Teams festzulegen. Nutzen Sie dazu das "^"-Gadget links neben dem Cycle-Gadget für die Trainer. Nach dessen Betätigung öffnet sich das Listenfenster, das Sie bereits von der Gruppen- und Abschnittsfestlegung

her

kennen. Ich möchte deswegen auch nicht mehr näher darauf eingehen. (Siehe dort). Sie klicken hier auf den Eintrag "(Neu)" und geben mit dem automatisch aktivierten Stringgadget den Namen des Trainers ein. Nachdem Sie einen Trainer erfaßt haben, können Sie mittels der beiden String-Gadgets "Von" und "Bis" noch angeben, in welchem Zeitraum der betreffende Trainer die Mannschaft trainiert hat bzw. trainiert.

Änderungen von Namen, Kürzeln usw. können Sie ganz einfach durchführen, indem Sie die gewünschte Mannschaft in der rechten Liste anwählen(die Angaben zu diesem Team erscheinen dann in der Mitte des Fensters) und mittels der 3 String-Gadgets die entsprechenden Änderungen vornehmen. Das Programm achtet darauf, daß die Anzahl der eingegeben Tems den vorher gemachten Angaben entspricht, d.h. wenn Sie zu viele Teams angeben erscheint eine Warnung und bei zu wenig Mannschaften können Sie das Fenster nur mittels "Abbruch" verlassen. Wurden alle Teams eingegeben können Sie dieses Fenster wie gewohnt über einen Klick auf das "Ok"-Gadget verlassen.

#### Anmerkungen:

Das Programm geht im Normalfall davon aus, daß die Gesamtzahl der Teams der Anzahl der Teams im ersten Abschnitt entspricht. Das ist jedoch nicht immer so. Es kann z.B. folgendes sein:

Es gibt eine Qualifikationsrunde in der sich 4 von 8 Mannschaften für die Hauptrunde qualifizieren. In der Hauptrunde spielen dann insgesamt beispielsweise 16 Mannschaften (12 ohne Qualifikation). Dann werden nicht 8 oder 16 Mannschaften benötigt sondern 20 (16 aus der Hauptrunde und 4, die die Qualifikation nicht schaffen).

In so einem Fall müssen Sie die Teamanzahl von Hand korrigieren. Das geschieht in dem Sie das Integergadget "Teamanzahl insges." anklicken und den Wert, den das Programm dort eingetragen hat, auf die tatsächlich benötigte Anzahl Teams abändern

# <span id="page-17-0"></span>**1.16 Über**

Über

Hier finden Sie Angaben über die Version des Programms, das Datum der letzten Änderung und den Autor.

#### <span id="page-18-0"></span>**1.17 Ende**

Ende

Beendet das Programm und gibt angeforderte Ressourcen wieder frei (oder hat jemand etwas anderes erwartet).

Wurden gemachte Änderungen noch nicht gespeichert, erscheint ein entsprechen- der Requester, der Sie genau darauf hinweist. Mit "Weiter" wird das Programm trotz alledem beendet, mit "Sichern" werden die Daten vorher gespeichert und mit "Abbruch" gelangt man in den Zustand, in dem man sich vor dem Aufruf die- ses Menü-Punktes befand.

#### <span id="page-18-1"></span>**1.18 Eingabe-Menu**

Das Eingabe-Menu

Gruppen~festl.~~~~~ Ansetzungen~~~~~~~~ Ergebnisse~~~~~~~~~ Startpunkte~&~-tore Endl.-Tab~akt.~~~~~

#### <span id="page-18-2"></span>**1.19 Gruppen festl.**

Gruppen festlegen

Dieser Menüpunkt ist nur relevant, wenn Sie mit mehreren Gruppen arbeiten. Er dient dazu die Mannschaften bestimmten Gruppen zuzuordnen. Es existieren zwei Unterpunkte. Der Unterpunkt "automatisch" versucht selbstständig diese Grup- peneinteilung vorzunehmen.Das funktioniert momentan nur bei einem Übergang zwischen zwei Abschnitten mit Pokalmodus und auch nur dann, wenn es nur ein Spiel zwischen zwei Teams gibt. Ansonsten bleibt Ihnen nur der zweite Unter- punkt "manuell". Dieser funktioniert wie unter 'Neue~Liga' beschrieben (siehe dort).

#### <span id="page-18-3"></span>**1.20 Ansetzungen**

Ansetzungen

Wie nicht anders zu erwarten, dient dieser Menü-Punkt dem Festlegen von Anset- zungen. Auch hier existieren wieder die zwei Unterpunkte "manuell" und "auto- matisch". Mit dem Unterpunkt "automatisch" können Sie momentan nur die Rückrunden einer Liga berechnen (Erweiterungen sind geplant). Unterschieden wird in zwei Modi: - Modus 1: Die Rückrundenspiele finden in der gleichen Reihenfolge statt wie die Hinrundenspiele nur die Ansetzungen werden gespiegelt, d.h. die Mannschaft, die zu Hause gespielt hat, spielt jetzt  $\overline{a}$ uswärts und umgedreht. - Modus 2: Die Rückrundenspiele finden in umgekehrter Reihenfolge statt  $W^{\dagger}$  $\cap$ die Hinrundenspiele,d.h. der letzte Spieltag der Hinrunde ist der erste der Rückrunen, und die Ansetzungen werden gespiegelt.

"Ansetzungen manuell": Es erscheint zunächst ein Requester, der Sie auffordert, den gewünschten Spieltag einzugeben. Ist das geschehen öffnet sich ein Fenster mit dem Titel "Ansetzungen für den xx.Spieltag" und einem String-Gadget für das Datum des Spieltages und zwei Listen. In der linken finden Sie die Mannschaften, die in der je weiligen Gruppe spielen und in der rechten stehen am Ende die Ansetzungen. Um eine Ansetzung festzulegen, wählen Sie einfach zwei Mannschaften aus der linken Liste durch einen Mausklick aus. Diese verschwinden dann aus der Liste und erscheinen auf der rechten Seite als Ansetzung. Lassen Sie sich dabei nicht irritieren, daß nach dem Anklicken der ersten der beiden Mannschaften noch nichts passiert, das ist normal. Möchten Sie eine Ansetzung aus irgend welchen Gründen wieder löschen, brauchen Sie diese nur in der rechten Liste anklicken und die erscheinende Abfrage positiv beantworten. Durch einen Klick auf das Close-Gadget des Fenster können Sie die Eingabe der Ansetzungen beenden.

#### <span id="page-19-0"></span>**1.21 Ergebnisse\_Ein**

Ergebnisse

Dieser Menüpunkt dient wie ebenfalls nicht anders zu erwarten der Eingabe von Ergebnissen. Dazu müssen Sie als erstes mittels des erscheinenden Requesters festlegen, zu welchem Spieltag Sie Ergebnisse eingeben möchten. Daraufhin erscheint ein Fenster, in dem die Ansetzungen des betreffenden Spieltags auf- gelistet sind. Gibt es noch keine Ansetzungen, steht ein entsprechender Text im Fenster. In diesem Fall gelangen Sie durch eine Betätigung des "Ansetzun- gen"-Gadgets zur Eingabe der Ansetzungen (s.o.). Sie brauchen also eigentlich den Menü-Punkt "Ansetzungen" überhaupt nicht. Vorausgesetzt alle Ansetzungen liegen vor, können Sie nun mit der Eingabe der Ergebnisse beginnen. Wenn Sie nur Ergebnisse eingeben, d.h keine Torschützen, gelben Karten usw., aktivie- ren Sie einfach das zum Spiel gehörende String-Gadget durch hineinklicken oder über <Shift> und die entsprechende Zahl vor der Ansetzung und geben das Ergebnis ein. Dabei können Sie als Trennzeichen zwischen Heim- und Auswärts- toren sowohl ':' als auch '-' verwenden. Desweiteren werden noch die Anhänge "n.V." für die

Verlängerung und "n.E." für das Elfmeterschießen akzeptiert, die jeweils durch ein Leerzeichen vom zugehörigen Ergebnis zu trennen sind. Wenn Sie auf dem schnellsten Wege zur nächsten Partie kommen möchten, nutzen Sie die Tabulatortaste. Möchten Sie nicht nur die Ergebnisse sondern auch die Torschützen, gelben Karten usw. eingeben, klicken Sie mit der Maus auf die betreffende Partie oder geben Sie über die Tastatur die Zahl ein, die vor der Begegnung steht. Es öffnet sich dann ein neues Fenster, aber dazu später mehr. Durch einen Mausklick auf einen der beiden Pfeilen links bzw. rechts unten ge- langen Sie auf einfache Weise zum vorhergehenden bzw. nachfolgenden Spieltag. Das gleiche erreichen Sie auch durch Betätigen der entsprechenden Pfeiltasten auf der Tastatur. Wenn Sie zusätzlich die <Shift>-Taste drücken kommen Sie zum ersten bzw. letzten Spieltag des laufenden Abschnitts. Wenn Sie es bei der Festlegung der Ansetzungen noch nicht getan haben, können Sie mit Hilfe des String-Gadgets "Datum" das Datum des aktuellen Spieltages angeben. An dieser Stelle sei darauf hingewiesen, daß das Programm (noch) nicht überprüft, ob es sich um ein gültiges Datum handelt oder nicht. Über das "Raus hier"-Gadget bzw. das Close-Gadget können Sie die Ergebniseingabe wieder verlassen. Beide Möglichkeiten sind absolut äquivalent.

Doch nun zur Eingabe der Torschützen, gelben Karten usw. Wie bereits gesagt öffnet sich dafür ein eigenes Fenster. In dessen Titelzeile sehen Sie noch einmal die Ansetzung mit dem zugehörigen Ergebnis + Halbzeit(Drittel)-Ergebnis. Das Ergebnis muß nicht mit dem übereinstimmen, was Sie evtl. schon von Hand eingegeben haben, sondern wird durch das Programm anhand der eingegebenen Torschützen ermittelt. Im oberen Bereich des Fenster befinden sich auf der linken und rechten Seite die Listen der Spieler der beiden Mannschaften, in denen zu Anfang nur der Eintrag "(Neu)" auftaucht. Ein Eintrag in einer der beiden Listen ist stets blau hinterlegt. Der Spieler, dessen Name sich dahin- ter befindet ist der jeweils aktive Spieler, das Team zu dem der Spieler ge- hört die aktive Mannschaft. Sie können die aktive Mannschaft wechseln, indem Sie die <Leertaste> betätigen oder einfach einen Spieler der inaktiven Mann- schaft anklicken. Möchten Sie einen anderen Spieler aktivieren klicken Sie einfach auf dessen Namen oder bewegen Sie den blauen Balken mittels der ent- sprechenden Pfeiltasten auf den gewünschten Spieler. Bei gleichzeitiger Betä- tigung der <Shift>-Taste gelangen Sie übrigens zum ersten bzw. letzten Spie- ler der Liste. Wenn Sie einen neuen Spieler in eine der beiden Listen aufneh- men möchten, bewegen Sie den blauen Balken auf den Eintrag "(Neu)" und akti- vieren Sie, falls nötig das String-Gadget unterhalb der jeweiligen Liste durch einen Mausklick auf selbiges oder aber durch die Betätigung der Taste 'N'. An- schließend können Sie den neuen Spieler eingeben. Möchten Sie im Gegensatz dazu einen Spieler löschen (sollte eigentlich kaum vorkommen), aktivieren Sie den betreffenden Spieler und klicken mit der Maus auf das Gadget "Sp. löschen" und schon ist er weg. Das ändern des Spielernamens geht genauso einfach;Spie- ler anwählen das String-Gadget unter der jeweiligen Liste aktivieren und den Namen ändern. Als nächstes Fensterelement kommen wir zu dem, was im allgemei- nen den schönen Namen "Cycle-Gadget" trägt und sich ganz oben zwischen den beiden eben besprochenen Listen befindet. Mit diesem Gadget legen Sie fest, in welchem Abschnitt eines Spiels (1.Halbzeit,Verlängerung o.ä.) ein bestimmtes Ereignis passierte. Das geschieht normalerweise automatisch über die Angabe der Spielminute, aber da z.B. im Fußball die Tendenz in Richtung höhere Netto- Spielzeit geht sind hier manchmal Korrekturen notwendig. Wenn zum Beispiel beim Fußball ein Tor in der 46.Minute fällt, dieses aber noch zur ersten Halb- zeit zählen soll, stellt man das erwähnte Cycle-Gadget auf "1.Halbzeit" (ein- fach draufklicken) und gibt dann das Tor ein. Anschließend sollte die Automa- tik wieder eingestellt werden. Beim

Eishockey gibt es in dieser Richtung so- wieso keine Probleme. Unter dem eben besprochenen Gadget befindet sich eine Auswahlmöglichkeit für die unterschiedlichen Ereignisse, die vom Programm verwaltet werden. Normalerweise ist der Punkt "Tor" angewählt, Sie können aber durch Anwahl mit der Maus auch jeden anderen Punkt einstellen. Um nun dem Pro- gramm ein konkretes Ereignis mitzuteilen, stellen Sie zuerst das gewünschte Ereignis ein und führen dann einen Doppelklick auf den zugehörigen Spieler aus bzw. bewegen den blauen Balken auf den Spieler und betätigen die <RETURN>- Taste. Daraufhin aktiviert sich automatisch das String-Gadget "Spielminute" und Sie müssen(Außnahme Zeitstrafe) die Spielminute, in der das Ereignis pas- sierte eingeben. Ist das geschehen wird der Liste mit dem Titel "Tore" ein neuer Eintrag hinzugefügt. Sie können übrigens die Art des Ereignisses auch noch dann einstellen, wenn Sie bereits den zugehörigen Spieler ausgewählt haben. Außerdem führt "0" als Minutenangabe dazu, daß das Programm das Ereignis nicht übernimmt; Sie haben hier also noch eine Abbruchmöglichkeit. Haben Sie ausversehen trotzdem etwas falsches eingegeben, können Sie das Ereignis auch wieder löschen, indem Sie das gewünschte Ereignis in der "Tore"- Liste aus- wählen und anschließend das unter der Liste befindliche "Löschen"- Gadget be- tätigen.

Eine Sonderrolle unter den Ergeignissen nimmt die "Vorlage" ein. Sie kann nicht alleine stehen, sondern gehört stets zu einem anderen Ereignis.Aus die- sem Grund muß das zugehörige Ereignis in der "Tore"-Liste angewählt sein. Das macht in der Regel das Programm selbst, andernfalls klicken Sie einfach mit der Maus auf das entsprechende Ereignis. Anschließend können Sie den Vorla- gengeber ganz normal erfassen. Die Minutenangabe können Sie weglassen, das Programm erwartet aber eine Bestätigung durch die <RETURN>-Taste. Sollte es einmal keinen Spieler geben, der die Vorlage gegeben hat, schalten Sie ein- fach wieder auf "Tor" um. Damit verschwindet auch die hinterlegte Zeile in der "Tore"-Liste wieder. Was Sie bisher vielleicht vermißt haben, sind die gelben, roten und gelb/roten Karten. Da diese jeweils höchstens einmal pro Spiel auftauchen, werden sie zusammen mit den Aus- und Einwechslungen und den eingesetzten Spielern über Flags abgehandelt, die sich im Gegensatz zu älte- ren Versionen des Programms vor dem jeweiligen Spielernamen befinden. Das er- ste Flag steht dabei für den Einsatz eines Spielers in einem bestimmten Spiel. Es gibt für diese Position 6 Möglichkeiten:

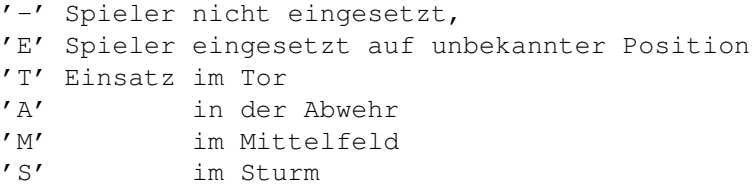

Zu den letzten 5 Möglichkeiten gelangen Sie durch fortlaufendes Klicken auf die erste Flagposition bzw. durch fortlaufende Betätigung der Taste '1'. Wenn Sie wieder einen nicht eingesetzten Spieler haben möchten, müssen Sie zusätz- lich die <Shift>-Taste drücken. Das zweite Flag repräsentiert die gelbe Karte. Hier gilt, einmal klicken bzw. einmal Taste '2' und der Spieler erhält eine gelbe Karte, eine zweites Klicken macht alles wieder rückgängig. Prinzipiell genauso funktioniert das auch mit den roten(3.Flag,Taste '3') und den gelb/roten Karten(4.Flag,Taste '4'), nur müssen Sie hier mit Hilfe des be- reits bekannten "Spielminute"-Gadgets noch die Spielminute angeben. Das letzte Flag steht für eine Aus('>')- bzw. Einwechslung('<'). Hat ein Spielerwechsel stattgefunden, setzen Sie hier bitte zuerst das Flag des Spielers, der vom Platz geht.Sie werden daraufhin aufgefordert die

Spielminute anzugeben, in der der Wechsel stattfand. Gleichzeitig erscheint in der "Tore"-Liste der blau hinterlegte Eintrag "'Spielername' <-->". Sie können dann den Spieler angeben, der eingewechselt wird, indem Sie bei diesem ebenfalls auf das 5.Flag klicken. Dadurch ändert sich Eintrag in der "Tore"-Liste entsprechend und ist außerdem nicht mehr hinterlegt. Sollte aus irgendwelchen Gründen nur ein Spieler raus gehen, ohne daß er durch einen anderen ersetzt wird, können Sie den zweiten Spieler einfach weglassen. In diesem Fall müssen Sie aber die Anwahl des er- sten Spielers in der "Tore"-Liste rückgängig machen. Dazu genügt es einmal mit der Maus auf die entsprechende Zeile der Liste zu klicken.

Last but not least kommen wir jetzt zur Eingabe der Zuschauerzahl und des Schiedsrichters. Das String-Gadget für die Zuschauerzahl ist gleich nach Öff- nen des Fensters aktiviert. Deshalb liegt es nahe, diese auch als erstes ein- zugeben. Ansonsten gibt es dazu nichts weiter zu sagen. Für die Schiedsrich- terauswahl klicken Sie mit der Maus auf das entsprechende Gadget. Daraufhin erscheint die bereits von "Neue Liga" bekannte Liste. Hier wählen Sie einfach einen Schiedsrichter mittels Doppelklick aus oder verlassen das Auswahlfenster über das Close-Gadget, um die Schiri-Angabe für das betreffende Spieler wieder zu löschen. Sie können neue Schiris in die Schiriliste aufnehmen, indem Sie den Listeneintrag "(Neu)" selektieren und anschließend über das unter der Li- ste befindliche String-Gadget den Namen des neuen Schiedsrichters eingeben.

Das war's für die Eingabe. Sie können das Fenster über das Close-Gadget verlassen und befinden sich dann wieder im Ergebnis-Fenster.

#### <span id="page-22-0"></span>**1.22 Startpunkte & -tore**

Startpunkte & -tore

Mit diesem Menüpunkt haben Sie die Möglichkeit, einem Team (oder mehreren) be- stimmte Vorgaben hinsichtlich Punkten, Toren und absolvierten Spielen zu ma- chen. Das kann erforderlich sein, wenn z.B. bestimmte Mannschaften Punkte ab- gezogen bekommen (siehe Dresden in der Saison 93/94). Nach Aufruf des Menü- punktes mit dem Unterpunkt "ändern" erscheint ein Fenster mit den Eingabefel- dern S (Siege), U (Unentschieden), N (Niederlagen), Plus (Pluspunkte), Minus (Minuspunkte), Tore, Gegentore. Das Ganze unterteilt in heim, auswärts und gesamt. Links oben steht der Name der Mannschaft, auf die sich die Eingaben beziehen. Die Mannschaft ändern Sie mit Hilfe der beiden Pfeilgadgets. Sie können hier beliebige Angaben machen. Das Programm führt in der derzeitigen Version keinerlei Test auf eventuelle Widersprüche oder ähnliches durch. Sie können das Fenster über das "Abbruch"-Gadget oder die <ESC>-Taste wieder ver- lassen. Die gemachten Vorgaben können Sie je nach Bedarf mittels dem Unter- punkt "an" an- oder ausschalten. Der Unterpunkt erscheint dann entsprechend abgehakt oder nicht.

#### <span id="page-22-1"></span>**1.23 Endl.-Tab akt.**

Endl.-Tab. akt.

Das Programm bietet die Möglichkeit des Führens einer ewigen~Tabelle

. Dazu

müssen Sie unter "Modus" eine Angabe über ein Datenverzeichnis machen. Das können Sie gleich beim Erstellen einer Liga tun oder auch nachträglich über den Menü-Punkt

> 'Modus' aus dem 'Projekt'

-Menü. Das Programm legt dann in

die- sem Verzeichnis eine Datei namens "ETab" an, in welcher die Angaben für die ewige Tabelle gespeichert werden. Mit dem Menü-Punkt "Endl.Tab. akt." haben Sie nun die Möglichkeit nach dem Beenden einer Saison (bei Bedarf auch zwi- schendurch) deren Daten in die ewige Tabelle aufzunehmen. Nach Aufruf des Menü-Punktes werden zunächst die alten Daten geladen.Sie müssen dann angeben, für welches Jahr (angegeben werden sollte immer das Jahr, in dem die Liga be- endet wurde, z.B. Saison 93/94 --> 1994) die Angaben gespeichert werden sol- len. Kommt das Programm nach der Überprüfung der bereits registrierten Daten zu der Erkenntnis, daß für das angegebene Jahr schon Einträge existieren, er- scheint ein entsprechender Requester. Dieser bietet folgende Antwortmöglich- keiten:

- Aha : das Programm macht gar nichts.
- Ändern : das Programm überschreibt die alten Einträge
- Löschen : die Eintrage für das Jahr werden gelöscht

Gibt es noch keine Daten für das angegebene Jahr, überprüft das Programm als Erstes, ob alle Teams der aktuellen Liga bereits in der Tabelle existieren oder nicht. Dabei gibt es für jedes Team folgende Möglichkeiten:

1. Das Team existiert, dann ist alles ok.

2. Das Team existiert nicht und es erscheint ein Requester mit der Frage ob, das Team übernommen werden soll oder nicht. Darauf gibt es 3 mögli-

che Antworten:

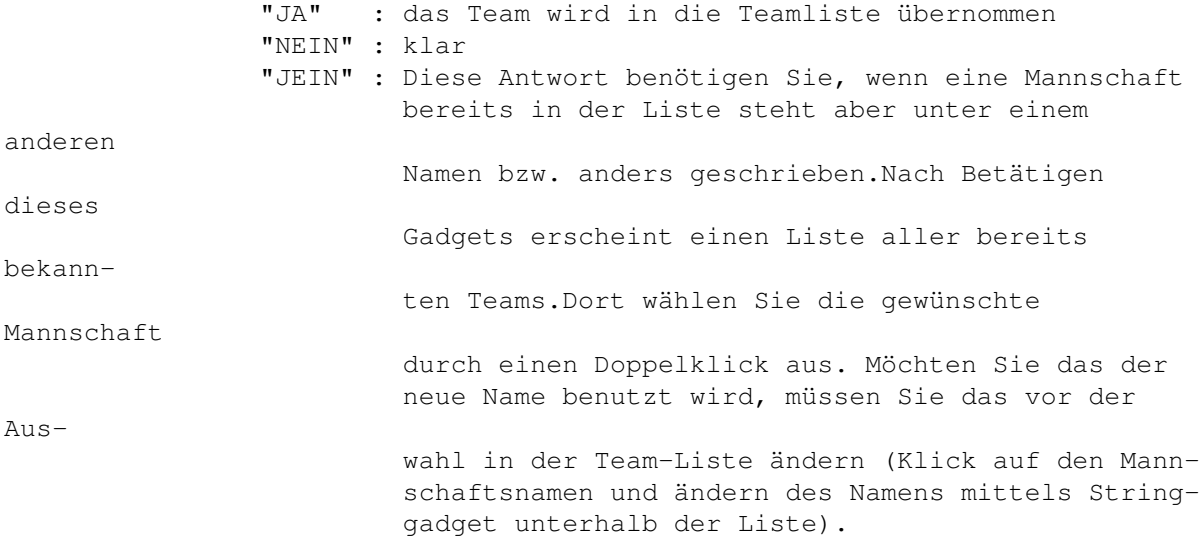

Sind alle Mannschaften in der Liste eingetragen werden die Daten der aktuellen Saison ergänzt und das Ganze abgespeichert.

Bem.: Sie sollten anschließend auch die Saisondaten noch einmal speichern , weil das Programm automatisch für jedes Team eine Referenz auf die ewige Tabelle anlegt, die an anderen Stellen des Programms benötigt wird.

#### <span id="page-24-0"></span>**1.24 StartSpt**

#### Startspieltag

Mit diesem Menü-Punkt können Sie den Startspieltag verschieben, d.h. Tabellen und Statistiken werden nicht ab dem ersten Spieltag berechnet sondern an dem hier angegebenen. So können Sie zum Beispiel eine Rückrundentabelle der Fußballbundesliga berechnen, in dem Sie den Startspieltag auf 18 setzen.

Es erscheint ein Requester, in welchen Sie den gewünschten Spieltag eingeben können.

Anmerkungen:

Der eingestellte Startspieltag gilt nur für den aktuellen Abschnitt. Wird der Abschnitt gewechselt,wird der Startspieltag automatisch zurückgesetzt.

Wenn Sie den globalen~Statistikmodus benutzen, wird der Startspieltag ignoriert. Die normale Tabelle wird aber erst ab dem Startspieltag berechnet.

#### <span id="page-24-1"></span>**1.25 Ansetz. drucken**

Ansetzungen drucken

Mit diesem Menü-Punkt haben Sie die Möglichkeit, die Ansetzungen eines bestimmten Abschnitts einer Liga auszudrucken. Das Programm fragt zunächst nach dem ersten und letzten Spieltag der ausgedruckt werden soll. Anschließend können Sie eine Datei auswählen, in die die Ansetzungen geschrieben werden sollen. Üblicherweise möchten Sie die Ansetzungen natürlich auf Ihrem Drucker ausgeben. Aus diesem Grund tragen Sie unter Datei (File) "prt:" ein (ist nor- malerweise voreingestellt) und betätigen das "Ok"-Gadget. Das Programm möch- te dann noch wissen, ob Sie zwei Spieltage nebeneinander gedruckt haben möch- ten (das spart eine Menge Papier) oder nicht und schon werden die Ansetzungen gedruckt bzw. in eine Datei geschrieben.

#### <span id="page-25-0"></span>**1.26 Ergebnisse**

Ergebnisse

Mit diesem Menü-Punkt können Sie sich bereits eingegebene Ergebnisse anschau- en. Dazu geben Sie zunächst den Spieltag an, der Sie interessiert. Daraufhin öffnet sich ein Fenster mit den entsprechenden Ergebnissen. Außerdem finden Sie unter den Ergebnisse eine Information über die Anzahl der gefallenen Tore und den Schnitt pro Spiel. Sie können von hier aus auch leicht zu den ande- ren Spieltagen gelangen, indem Sie die beiden Pfeil-Gadgets bzw. die zugehö- rigen Pfeil-Tasten auf der Tastatur benutzen. Wenn Sie die Spielerdaten füh- ren und auch am Anfang in den Rechner geladen haben, gelangen Sie durch einen Mausklick auf ein bestimmtes Spiel oder durch Betätigung der vor dem Spiel stehenden Taste zu den genauen Angaben für das betreffende Spiel. Hier finden Sie Angaben zum Spieldatum, den Aufstellungen der beiden Mannschaften, dem Schiedsrichter, den gelben und roten Karten und zur Torfolge, natürlich nur dann, wenn Sie diese auch verwalten. Bei vielen Toren ist es möglich, daß nicht alle gleichzeitig angezeigt werden können. In diesem Fall gelangen Sie durch verschieben des Rollbalkens neben der Toreliste oder durch Mausklick(e) auf die unter dem Rollbalken befindlichen Pfeilgadgets zu den restlichen To- ren. Über das "Drucken"-Gadget haben Sie wieder die Möglichkeit, die Angaben im Fensters zu Papier zu bringen. Mit dem "Raus hier"-Gadget gelangen Sie wieder zurück zur Ergebnisliste. Die Ergebnisliste können Sie über das "Raus hier"-Gadget verlassen.

#### <span id="page-25-1"></span>**1.27 Ergebnisse drucken**

Ergebnisse drucken

Funktioniert wie Ansetzungen drucken nur werden hier statt der Ansetzungen die aktuellen Ergebnisse ausgegeben. Außerdem haben Die hier zusätzlich die Mög- lichkeit, die Ergebnisse in Form einer Kastentabelle. Beantworten Sie dazu die entsprechende Frage einfach mit "Ja".

#### <span id="page-25-2"></span>**1.28 Tabelle**

Tabelle

Dieser Menü-Punkt dient der Ausgabe der Tabelle eines bestimmten Spieltags auf dem Bildschirm. Er besitzt 4 Untermenüpunkte "Heim" für die Heimtabelle, "Gesamt" für die Gesamttabelle und "Auswärts" für die Auswärtstabelle sowie "Gemischt" für die Mischung der 3 letzten. Nachdem Sie einen Spieltag angegeben haben, öffnet sich ein Fenster mit der entsprechenden Tabelle. Mit den 3 unter der Tabelle befindlichen Gadgets "Heim", "Gesamt", "Auswärts" haben Sie die Möglichkeit, zwischen den drei Tabellenarten umzuschalten. Sie verlassen die Tabelle wieder, indem Sie das Close-Gadget des Fensters benutzen.

Sie haben aber zusätzlich noch die Möglichkeit, sich die nächsten Spiele einer Mannschaft anzusehen. Klicken Sie dazu einfach mit der Maus auf eine Mannschaft und soweit die folgenden Ansetzungen existieren, erhalten Sie eine Liste der nächsten Gegner. Wird ein Gegner eingerückt dargestellt, handelt es sich dabei um ein Heimspiel, sonst um ein Auswärtsspiel der angeklickten Mannschaft.

#### <span id="page-26-0"></span>**1.29 Tabelle drucken**

Tabelle drucken

Druckt die Tabelle aus oder schreibt Sie in eine Datei.

Über die 4 Untermenüpunkte "Heim", "Gesamt", "Auswärts" und "Gemischt" können Sie die gewünschte Tabelle auswählen. Es erscheint zunächst ein Requester,mit dem Sie den auszudruckenden Spieltag festlegen (voreingestellt ist der letzte gespielte Spieltag). Anschließend müssen Sie angeben, wohin die Tabelle aus- gegeben werden soll. Für die Ausgabe auf dem Drucker betätigen Sie einfach das "Ok"-Gadget. (Drucker einschalten nicht vergessen!)

#### <span id="page-26-1"></span>**1.30 Spieltag-Info**

Spieltag-Info

Dieser Menü-Punkt liefert Informatioen Über einen bestimmten Spieltag. Diesen wählen Sie zunächst über den erscheinenden Requester aus, voreingestellt ist der letzte absolvierte Spieltag. Daraufhin erscheinen folgende Informationen:

- Anzahl der Spiele des Spieltags insgesamt
- Anzahl der absolvierten Spiele
- Anzahl der Heimsiege,Unentschieden und Auswärtssiege
- Anzahl der Tore und Eigentore
- Mehrfache Torschützen (immer die mit den meisten Toren pro Spiel)
- Anzahl der Zuschauer an diesem Spieltag
- die Partie mit der höchsten Zuschauerzahl
- Anzahl der gelben, roten und gelb/roten Karten

Es besteht wieder die Möglichkeit, sich weitere Informationen ausgeben zu las- sen. Dazu genügt ein Mausklick auf eines der vorhanden ">"-Gadgets:

- Heimsiege --> höchster Heimsieg
- Unentschieden --> höchstes Unentschieden
- Auswärtssiege --> höchster Auswärtssieg
- Tore --> die Torschützen des Spieltags
- Eigentore --> die Eigentore des Spieltages
- gelbe Karten --> die Gelbsünder des Spieltages
- rote Karten --> die Rotsünder des Spieltages
- gelb/rot --> die Gelb/Rotsünder des Spieltages

#### <span id="page-27-0"></span>**1.31 Saison-Menu**

Das Saison-Menu

Saison-Info~~~~~~~~~~ Tabellenführer~~~~~~~~ Abstiegskandidaten~~~~ Ergebnisstat.~~~~~~~~~ Höchster~Heimsieg~~~~~ ~~~~~~~~~Unentschieden ~~~~~~~~~Auswärtssieg~ Tore~pro~Minute~~~~~~~ Verteilung~der~Tore~~~ ~~~~~~~~~Zuschauer~~~~ ~~~~~~~~~gelben~Karten Spiel~suchen~~~~~~~~~~ Schiri-Tabelle~~~~~~~~

# <span id="page-27-1"></span>**1.32 Saison-Info**

Saison-Info

Dieser Menü-Punkt liefert statistische Informationen über die laufende Saison. Sie erhalten Angaben über: - Spiele insgesamt - absolvierte Spiele - Anzahl der Heimsiege,Unentschieden,Auswärtssiege - Anzahl der geschossenen Tore, Eigentore - Gesamtzuschauerzahl - Anzahl der insgesamt eingesetzten Spieler - Anzahl der gelben, roten und gelb/roten Karten - Anzahl der Zeitstrafen Einige Angaben können entfallen, falls Sie diese nicht verwalten. Zu den mei- sten Punkten erhalten Sie weitere Informationen, indem Sie mit der Maus auf das kleine ">"-Gadget klicken: - Heimsiege --> höchster Heimsieg

- Unentschieden --> höchstes Unentschieden

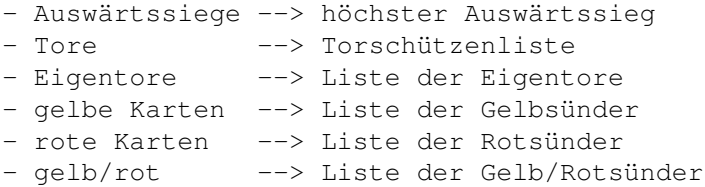

#### <span id="page-28-0"></span>**1.33 Tabellenführer**

Tabellenführer

Liefert eine Liste aller Teams,die schon mal an der Spitze der Tabelle standen mit Namen und Anzahl der Spieltage.

```
Weitere Bedienung siehe
                Standardliste
                 .
```
#### <span id="page-28-1"></span>**1.34 Abstiegskandidaten**

Abstiegskandidaten

Liefert eine Liste aller Teams, die schon mal einen Abstiegsplatz belegten. Das Programm benutzt dazu den Eintrag "Absteiger", den Sie am Anfang bei der

> Gruppenfestlegung angegeben haben.

Weitere Bedienung siehe Standardliste .

#### <span id="page-28-2"></span>**1.35 Ergebnisstat.**

Ergebnisstat. 'Gesamt'/'Heim/Ausw'

Hier erhalten Sie eine Auflistung welches Ergebnis wie häufig aufgetreten ist. Dabei spielt es bei "Gesamt" keine Rolle ob ein Ergebnis zu Hause oder aus- wärts erzielt wurde  $(2:1 = 1:2)$ , es taucht nur einmal in der Liste auf. Im Gegensatz dazu wird bei "Heim/Ausw" zwischen heim und auswärts unterschieden.

Weitere Bedienung siehe Standardliste .

#### <span id="page-29-0"></span>**1.36 Höchster Heimsieg**

Höchster Heimsieg

Hiermit erhalten Sie eine Liste der höchsten Heimsiege. Durch einen Doppelklick mit der Maus gelangt man direkt zu dem betreffenden Spiel und kann sich die Torschützen usw. ansehen.

Weitere Bedienung siehe Standardliste .

#### <span id="page-29-1"></span>**1.37 Unentschieden**

Höchstes Unentschieden

Dieser Menü-Punkt liefert eine Liste der Spiele der laufenden Saison, die un- entschieden endeten und in denen die meisten Tore fielen. Durch einen Doppel- klick mit der Maus gelangt man direkt zum betreffenden Spiel und kann sich die Torschützen usw. ansehen.

Weitere Bedienung siehe Standardliste

.

#### <span id="page-29-2"></span>**1.38 Auswärtssieg**

Höchster Auswärtssieg

Dieser Menü-Punkt liefert eine Liste der höchsten Auswärtssiege der laufenden Saison. Durch einen Doppelklick mit der Maus gelangt man direkt zu dem betref- fenden Spiel und kann sich die Torschützen usw. ansehen.

Weitere Bedienung siehe Standardliste .

#### <span id="page-29-3"></span>**1.39 Tore pro Minute**

Tore pro Minute

Dieser Menü-Punkt liefert eine Übersicht zu welchem Zeitpunkt wieviele Tore fielen. Dabei erfolgt zunächst eine Einteilung in 4-telstunden, d.h. 6 (4) Balken, deren Höhe den geschossenen Toren in dem jeweiligen Zeitraum entspricht.

Durch einen Mausklick auf einen der Balken führt zu einer Verfeinerung auf Mi- nutenebene. Dazu erscheint auf der linken Seite eine eigene Skala, mit deren Hilfe Sie dann ablesen können, wieviele Tore in einer bestimmten Minute gefal- len sind. Bei der Viertelstundeneinteilung steht der Zahlenwert jeweils direkt über dem Balken.

Das Fenster verlassen Sie mittels des Close-Gadgets.

#### <span id="page-30-0"></span>**1.40 Verteilung der Tore**

Verteilung der Tore

Dieser Menü-Punkt liefert eine graphische Darstellung der pro Spieltag erziel- ten Tore. Diese bezieht sich immer nur auf den aktuellen Abschnitt einer Liga.

Die Maximal- und Minimalwerte werden jeweils farbig hervorgehoben.

Ein Mausklick auf das Close-Gadget führt zurück zum Hauptmenü.

#### <span id="page-30-1"></span>**1.41 Zuschauer**

Verteilung der Zuschauer

Dieser Menü-Punkt liefert eine Übersicht über die Zuschauerzahl an den einzel- nen Spieltagen. Diese Übersicht bezieht sich immer nur auf den aktuellen Liga- abschnitt und funktioniert natürlich nur, wenn Sie auch Zuschauer verwalten.

Der Maximal- und Minimalwert werden jweils farbig hervorgehoben.

Ein Mausklick auf das Close-Gadget führt zurück zum Hauptmenü.

#### <span id="page-30-2"></span>**1.42 gelben Karten**

Verteilung der gelben Karten

Dieser Menü-Punkt liefert eine graphische Übersicht über die Anzahl der gelben Karten an den einzelnen Spieltagen. Sie bezieht sich immer nur auf den jeweils aktuellen Abschnitt der Liga.

Der Maximal- und Minimalwert werden farbig hervorgehoben.

Ein Mausklick auf das Close-Gadget des Fensters führt zurück zum Hauptmenü.

#### <span id="page-31-0"></span>**1.43 Spiel suchen**

Spiel suchen

Mit diesem Menü-Punkt haben Sie die Möglichkeit ein Spiel zu suchen.

Dazu wählen Sie zunächst mittels Doppelklick zwei Mannschaften aus den erscheinenden Listen aus.

Wenn vorhanden liefert das Programm eine Liste der gesuchten Spiele samt Ergebnis soweit bekannt. Dabei gibt das Programm sowohl die genau festgelegte Begegnung aus als auch deren Spiegelung aus. (Bremen - München gespiegelt --> München - Bremen).

Wenn das Ergebnis bekannt ist, gelangen Sie durch einen Doppelklick auf die Partie zum entsprechenden Spiel in den Modus "Spiel ausgeben". Ist das Ergeb- nis dagegen nicht bekannt, gelangen Sie ebenfalls zum entsprechenden Spiel allerding in den Eingabe-Modus.

#### <span id="page-31-1"></span>**1.44 Schiri-Tabelle**

Schiedsrichter-Tabelle

Mit diesem Menü-Punkt erhalten Sie eine Liste aller Schiedsrichter sortiert entsprechend der Untermenüpunkte nach der Anzahl der gepfiffenen Spiele, der Anzahl der gegebenen gelben Karten, der Anzahl der roten Karten, der Anzahl der gelb/roten Karten sowie der Gesamtzahl der Platzverweise.

Weitere Bedienung siehe Standardliste .

#### <span id="page-31-2"></span>**1.45 Team-Menu**

Das Team-Menu

```
Team-Info~~~~~~~~~~~~
~\sim~\sim~\sim~\sim~\sim~\sim~\sim~\sim~\sim~Zuschauertabelle~~
\sim ~~~~~
Zusch.-tab.~graph.
Formkurve~~~~~~~~~~~~
\sim\sim\sim\sim\sim\sim\sim\simZuschauermagneten~
Spieleliste~~~~~~~~~~
```
~~~~~~ ~~~~ Zuschauerentwickl.  $\sim$   $\sim$   $\sim$   $\sim$   $\sim$ Ergebnisstatistik~~~~  $\sim\ \sim\ \sim\ \sim$ Spielerliste~~~~~~ Die~meisten~Siege~~~~ Fairnistabelle~~~~ ~ Die~meisten~Remis~~~~ Die~meisten~Niederl.~ Torverteilung~~~~~ Am~längsten~ungeschl. Elfmeterkönige~~~~  $\sim$   $\sim$ Am~längsten~sieglos~~ Team~suchen~~~~~~~ Beste~Abwehr~~~~~~~~~ Bester~Sturm~~~~~~~~~ Effektivstes~Team~~~~

#### <span id="page-32-0"></span>**1.46 Team-Info**

Team-Info

Dieser Menü-Punkt liefert statistische Informationen zu einem bestimmten Team

Sie müssen zunächst ein Team aus der erscheinenden Liste auswählen. Anschließend öffnet sich ein Fenster mit den gewünschten Informationen zu dem betreffenden Spiel. Sie finden dort folgende Angaben:

- Trainer
- aktueller Tabellenplatz
- beste und schlechteste Platzierung
- Punkt- und Torverhältnis in Gesamt- , Heim und Auswärtstabelle
- Zuschaueranzahl(gesamt) + Schnitt
- Höchste und niedrigste Zuschauerzahl
- eingesetzte Spieler
- Torschützen

```
- gelbe, rote und gelb/rote Karten
     - Zeitstrafen
Einige dieser Angaben können fehlen, wenn Sie nicht verwaltet werden bzw.
wenn Sie nicht alles in den Rechner geladen haben.
Bei einigen Punkte besteht auch die Möglichkeit, sich weiterführende
Informa- tionen liefern zu lassen. Das sind die mit dem kleinen '>'-Gadget,
auf das Sie mit der Maus klicken müssen.
Sie erhalten dann je nach Bedarf die:
        - Liste des höchsten Heimsieges und der höchsten Heimniederlage
        - Liste des höchsten Auswärtssieges und der höchsten
Ausw.-niederlage
        - Liste des höchsten Gesamtsieges und der höchsten Gesamtniederlage
        - Grafik 'Zuschauerentwicklung'
        -
                Spielerliste
                        -
                Torschützenliste
                        - Liste der
                Eigentoreschützen
                        - Liste der Spieler mit gelben, roten und gelb/roten ←
                           Karten
```

```
- Liste der Spieler mit Zeitstrafen
```
# <span id="page-33-0"></span>**1.47 Formkurve**

Formkurve

Über diese Menü-Punkt haben Sie die Möglichkeit, sich eine oder mehre Formkur- ven verschiedener Teams anzeigen zu lassen. Die Formkurve spiegelt eigentlich nicht wirklich die Form der einzelnen Teams wieder, vielmehr werden die Plat- zierungen eines Teams an den einzelnen Spieltagen dargestellt.

Über die 3 Untermenüpunkte "Heim", "Gesamt" "Auswärts" können sich für eine der Platzierungsarten entscheiden. Es erscheint dann zunächst ein Fenster, in dem Sie eine Mannschaft auswählen können.Anschließend öffnet sich ein Fenster, in das die entsprechende Formkurve gezeichnet wird.

Sie haben jetzt die Möglichkeit, weitere Formkurven zu zeichnen und so verschiedene Teams und deren Entwicklung zu vergleichen. Dazu wählen Sie zunächst über das Menu die Art der Formkurve aus ("Heim", "Gesamt", "Auswärts"). An- schließend klicken Sie auf eines der farbigen Kästchen auf der rechten Seite des Formkurvenfensters. Daraufhin erscheint wieder das Fenster, mit dem Sie ein Team auswählen können. Hinter dem angewählten Kästchen erscheint jeweils das Kürzel der selektierten Mannschaft. In Klammern läßt sich die Art der Ta- belle ablesen(H - Heim, G - Gesamt, A - Auswärts).

Die Formkurve kann über das Close-Gadget des Fensters wieder verlassen

werden.

#### <span id="page-34-0"></span>**1.48 Effektivstes Team**

Effektivstes Team

Dieser Menü-Punkt liefert eine Tabelle entsprechend der Effektivität der ein- zelnen Mannschaften. Effektiv heißt hier mit möglichst wenig Toren möglichst viele Punkte zu erzielen. In der Tabelle finden Sie zu jedem Team dementspre- chend die Anzahl der Punkte, Anzahl der Tore und eine Prozentzahl, die die Ef- fektivität angibt.

Weitere Bedienung siehe Standardliste

.

#### <span id="page-34-1"></span>**1.49 Ergebnisstatistik**

Ergebnisstatistik

Mit diesem Menü-Punkt erhalten Sie eine Übersicht, mit welchen Ergebnissen ei- ne bestimmte Mannschaft ihre einzelne Spiele beendete. Sie erhalten also eine Liste mit dem aufgetretenen Resultat und der Angabe über dessen Häufigkeit. Die Liste ist nach Anzahl des Auftretens geordnet. Mit einem Doppelklick mit der Maus auf ein Ergebnis erhalten Sie zusätzlich eine Liste aller Spiele, die mit diesem Resultat beendet wurden, von der aus Sie wiederum durch ein Dop- pelklick zu den genauen Angaben eines Spieles kommen.

Weitere Bedienung siehe Standardliste .

#### <span id="page-34-2"></span>**1.50 Die meisten Siege**

Die meisten Siege

Dieser Menü-Punkt liefert eine Liste der einzelnen Teams sortiert nach der An- zahl der Siege. Das Ganze bezieht sich auf die gesamte Saison, d.h. über alle Abschnitte.

Weitere Bedienung siehe Standardliste .

## <span id="page-35-0"></span>**1.51 Die meisten Remis**

Die meisten Unentschieden

Dieser Menü-Punkt liefert eine Liste der einzelnen Teams sortiert nach der An- zahl der Unentschieden. Das Ganze bezogen auf die gesamte Saison, d.h alle Ab- schnitte.

```
Weitere Bedienung siehe
                Standardliste
                 .
```
#### <span id="page-35-1"></span>**1.52 Die meisten Niederl.**

Die meisten Niederlagen

Dieser Menü-Punkt liefert eine Liste der einzelnen Teams sortiert nach der An- zahl der Niederlagen. Das Ganze bezieht sich auf alle Abschnitte.

```
Weitere Bedienung siehe
                Standardliste
                 .
```
#### <span id="page-35-2"></span>**1.53 Spieleliste**

Spieleliste

Mit diesem Menü-Punkt können Sie sich alle absolvierten Spiele einer Mannschaft in der laufenden Saison ansehen. Dazu wählen Sie zunächst ein Team aus der erscheinenden Liste aller Mannschaften mittels Doppelklick aus. Anschlie- ßend erhalten Sie die gewünschte Liste.

Sie haben nun die Möglichkeit, sich über bestimmte Spiele genauer zu informieren. Dazu klicken Sie zweimal auf die betreffende Begegnung und schon gelangen Sie zum Ausgabefenster der Partie, wie Sie es von der Ergebnisausgabe gewohnt. Hier finden Sie dann die Torfolge, Schiedsrichter... Das Ganze funk- tioniert natürlich nur,wenn Sie die Spielerdaten verwalten und geladen haben.

Weitere Bedienung siehe Standarliste .

#### <span id="page-35-3"></span>**1.54 Am längsten ungeschl.**

Am längsten ungeschlagen

Liefert eine Liste der Teams,die eine gewisse Zeit nicht mehr verloren haben. Zu jedem Team finden Sie hier die Gesamtanzahl der nicht verlorenen Spiele und dann noch mal die Unterteilung in Siege und Unentschieden. Unterschieden wird noch zwischen "momentan" und "gesamt". Bei "momentan" werden nur die Serien angezeigt, die momentan noch gültig sind, bei "gesamt" besteht diese Einschränkung nicht.

Weitere Bedienung siehe Standardliste .

#### <span id="page-36-0"></span>**1.55 Ausgabe-Menu**

Das Ausgabe-Menu

Ansetz.~drucken~~~ Ergebnisse~~~~~~~~ Ergebnisse~drucken Tabelle~~~~~~~~~~~ Tabelle~drucken~~~ Spieltag-Info~~~~~

#### <span id="page-36-1"></span>**1.56 Am längsten sieglos**

Am längsten sieglos

Dieser Menü-Punkt liefert eine Liste der Teams, die eine gewisse Zeit nicht mehr gewonnen haben. Dabei finden Sie zu jedem Team die Anzahl der sieglos gestalteten Spiele und dann noch einmal die Unterteilung in Niederlagen und Unentschieden. Bei "(momentan)" werden nur die Serien angezeigt die "momentan" noch gültig sind, während bei "(gesamt)" auch Serien einen Rolle spielen, die möglicherweise längst beendet sind.

Weitere Bedienung siehe Standardliste

.

#### <span id="page-37-0"></span>**1.57 Beste Abwehr**

Die beste Abwehr

Über diesen Menü-Punkt erhalten Sie eine Tabelle entsprechend der wenigsten Gegentore. Wenn Sie es mit einer normalen Liga zu tun haben, können Sie diese Angaben natürlich direkt der normalen Tabelle entnehmen. Sollte das verwalte- te Ereignis allerdings aus mehreren Abschnitten bestehen (Weltmeisterschaft) ist das nicht mehr so einfach möglich.

```
Weitere Bedienung siehe
                Standardliste
                 .
```
#### <span id="page-37-1"></span>**1.58 Bester Sturm**

Der beste Sturm

Dieser Menü-Punkt liefert eine Tabelle entsprechend den am meisten geschossenen Toren.

```
Weitere Bedienung siehe
                Standardliste
                 .
```
#### <span id="page-37-2"></span>**1.59 Zuschauer**

Die Zuschauertabelle

Dieser Menü-Punkt liefert eine Tabelle der Zuschauerzahlen. Diese ist nicht nach der Gesamtzuschauerzahl eines Teams sortiert, sondern nach dem Zuschauer- schnitt. Sie finden in dieser Reihenfolge die Angaben Platz in der Tabelle, Mannschaftsname, absolvierte Heimspiele, Zuschauer gesamt und Zuschauerschnitt. Am Schluß der Tabelle stehen noch einmal die aufsummierten Werte.

Durch einen Doppelklick auf ein bestimmtes Team, haben Sie die Möglichkeit, sich dessen Zuschauerentwicklung

anzusehen.

Weitere Bedienung siehe Standardliste .

#### <span id="page-37-3"></span>**1.60 Zusch.-tab. graph.**

Zuschauer graphisch

Liefert die graphische Übersicht des Zuschauerschnitts der einzelnen Teams. Dabei werden Maximal- und Minimalwert farbig (blau bzw. rot) hervorgehoben.

Sie können die Darstellung über einen Mausklick auf das Close-Gadget des Fen- sters wieder verlassen.

#### <span id="page-38-0"></span>**1.61 Zuschauermagneten**

Zuschauer-Magneten

Diese graphische Übersicht stellt dar, wieviele Zuschauer ein bestimmtes Team bei Auswärtsspielen in das Stadion locken kann, also wie beliebt oder interes- sant eine Manschaft auch außerhalb des eigenen Stadions ist.

Diese Übersicht können Sie über das Close-Gadget wieder verlassen.

#### <span id="page-38-1"></span>**1.62 Zuschauerentwickl.**

Zuschauerentwicklung

Dieser Menü-Punkt liefert eine graphische Übersicht darüber, wie sich die Zuschauerzahl einer bestimmten Mannschaft im Verlaufe einer Saison entwickelt hat.

Dabei wird zu jedem absolvierten Heimspiel ein Balken dargestellt, der die Zuschauerzahl an diesem Spieltag representiert. Je länger der Balken, desto höher die entsprechende Zuschauerzahl. Der höchste und niedrigste Wert werden farbig hervorgehoben.

Da die Zuschauerzahl nicht zuletzt auch von der gegnerischen Mannschaft abhängt, finden Sie zu jedem Balken auch den Namen des Gegners.

Sie verlassen die Graphik durch Betätigen des Close-Gadgets des Fensters.

#### <span id="page-38-2"></span>**1.63 Spielerliste**

Die Spielerliste

Mit diesem Menü-Punkt erhalten Sie eine Auflistung aller Spieler eines Teams. Sie müssen zunächst eine Mannschaft Ihrer Wahl in der erscheinenden Teamliste mit der Maus anklicken. Daraufhin erscheint die Spielerliste der betreffenden Mannschaft. Zu jedem Spieler finden Sie je nach dem, was Sie verwalten, fol- gende Angaben:

- Anzahl der Einsätze
- Anzahl der Tore
- Anzahl der Eigentore
- Anzahl der gelben Karten
- Anzahl der roten Karten
- Anzahl der gelb/roten Karten
- Anzahl der verschiedenen Zeitstrafen.

#### <span id="page-39-0"></span>**1.64 Fairnistabelle**

Die Fairnistabelle

In dieser Tabelle wird die Fairnis der einzelnen Teams untersucht. Fairnis heißt hier, wieviele gelbe, rote bzw. gelb/rote Karten ein Team bekommen hat. Für diese drei Kartenarten gibt es entsprechend der Wertigkeit Punkte ( gelbe Karte 1 Pkt.,rote Karte 5 Pkt., gelb/rot 3 Pkt.). Erster in der Tabelle ist, wer die wenigsten Strafpunkte erhalten hat.

```
Weitere Bedienung siehe
                Standardliste
```
.

#### <span id="page-39-1"></span>**1.65 Torverteilung**

Die Torverteilung

Dieser Menü-Punkt liefert darüber Aufschluß, wieviele Tore eine bestimmte Mannschaft in einem bestimmten Spielabschnitt geschossen bzw. gefangen hat. Dazu erscheint zu jedem Team ein Balken,der in <=6 Abschnitte unterteilt ist. Jeder dieser Abschnitte steht für eine Viertelstunde des Spiels (siehe Legen- de im unteren Teil des Torverteilungsfenster). Je mehr Tore in einer Periode gefallen sind desto länger ist der entsprechende Balkenabschnitt. Fielen in einem Spielabschnitt keine Tore so fehlt der zugehörige Balkenabschnitt.

Es werden zwei Modi unterschieden: (absolut) Hier wird die Mannschaft als Basis genommen, die die meisten Tore bzw. Gegentore hat. Das ist das Team mit dem länsten Balken. Alle anderen Mannschaften werden dann bzgl. dieses Teams dargestellt (entsprechend kürzere Balken). (relativ) Hier wird jedes Team relativ zu den eigenen Toren (Gegentoren) dargestellt,d.h. die Balken aller Mannschaften sind gleichlang. Alles klaro ?

Sie haben nun die Möglichkeit, durch einen Mausklick auf ein bestimmtes Team bzw. dessen Balken das Ganze noch einmal als nüchtere Zahlen zu betrachten.

Ansonsten verlassen Sie die Grafik einfach durch einen Mausklick auf das Close-Gadget des Fensters.

#### <span id="page-40-0"></span>**1.66 Elfmeterkönige**

Die Elfmeter-Könige

Dieser Menü-Punkt erzeugt eine Liste der erfolgreichsten Teams auf dem Gebiet des Verwandelns von Strafstößen. Sie finden zu den einzelnen Teams jeweils die Anzahl der Tore durch Strafstöße und die Anzahl der zugesprochenen Strafstöße

Weitere Bedienung siehe Standardliste .

#### <span id="page-40-1"></span>**1.67 Team suchen**

Team suchen

Dieser Menü-Punkt macht nur Sinn, wenn Sie ein Ereignis mit mehreren Abschnit- ten verwalten (WM...) bzw. Abschnitte mit mehreren Gruppen. Sie können dann ganz einfach ein Team auffinden.

Zuerst wählen Sie aus der Liste der Teams das gewünschte Team aus. Anschließend beginnt das Programm mit der Suche. Wurde die Mannschaft gefunden, erscheint ein Requester, der Ihnen sagt, wo das entsprechende Team gefunden wur- de (Abschnitt/Gruppe). Sie haben dann die Möglichkeit, mit dem "Dorthin"- Gadget(<D>) in den gefundenen Abschnitt und die gefundene Gruppe zu springen, mit dem "Weiter"-Gadget (<W>) weiterzusuchen oder die ganze Aktion mittels "Abbruch"-Gadget zu beenden.

#### <span id="page-40-2"></span>**1.68 Spieler-Menu**

Das Spieler-Menu

Toschützen~~~~~~ Scorer~~~~~~~~~~ Effekt.~Spieler~ Bestes~Sturmduo~ Joker~~~~~~~~~~~ Elfmeterkönige~~ Eigentore~~~~~~~ Rote~Karten~~~~~ Gelb/Rote~Karten

Spieler~suchen~~

#### <span id="page-41-0"></span>**1.69 Toschützen**

Die Torschützenliste

Dieser Menü-Punkt liefert, wie der Name schon vermuten läßt, eine Liste der besten Torschützen. Bevor die Liste auf dem Bildschirm erscheint, können Sie die Listengröße je nach Bedarf reduzieren, indem Sie angeben, wieviele Tore ein Spieler mindestens erzielt haben muß, um in die Liste zu kommen. Auf dem Bildschirm ist das relativ egal, aber wenn Sie die Liste ausdrucken wollen, kann man so eine ganze Menge Papier sparen. Bei dem entsprechenden Requester ist übrigens die Hälfte der größten Toranzahl voreingestellt.

Weitere Bedienung siehe Standarliste

.

#### <span id="page-41-1"></span>**1.70 Scorer**

Die Scorerliste

Bei der Scorerliste zählt neben den Toren auch die Anzahl der Vorlagen. Für jedes Tor und jede Vorlage gibt es einen Scorerpunkt, der Spieler mit den mei- sten Punkten führt diese Tabelle an.

Zuerst kann man angeben wieviele Scorerpunkte ein Spieler mindestens haben muß, um in der Liste zu erscheinen, voreingestellt ist hier die Hälfte des maximalen Wertes. In der dann erscheinenden Tabelle findet man zu jedem Spie- ler dessen Namen, das Team, in dem er spielt, die Anzahl der Scorerpunkte und die Aufschlüsselung in Tore und Vorlagen.

Weitere Bedienung siehe Standardliste

.

# <span id="page-41-2"></span>**1.71 Effekt. Spieler**

Effektivste Spieler

Dieser Menü-Punkt liefert eine Liste der effektivsten Spieler. Effektivität bedeutet in dem Fall das Verhältnis zwischen geschossenen Toren und absolvierten Spielen.

Zu jedem Spieler der Liste finden Sie deshalb die Angaben absolvierte Spiele, geschossene Tore und die Effektivität in Prozent.

```
Weitere Bedienung siehe
                Standardliste
                 .
```
## <span id="page-42-0"></span>**1.72 Bestes Sturmduo**

Das beste Sturmduo

Liefert eine Liste der besten Sturmpaare.

Ein Sturmpaar sind zwei Spieler einer Mannschaft die zusammen Tore erzielen, d.h. einer bereitet vor und der andere macht das Tor. Pärchen mit mindestens 2 so erzielten Toren stehen in dieser Liste.

Weitere Bedienung siehe Standardliste

.

#### <span id="page-42-1"></span>**1.73 Joker**

Die Joker

Unter Jokern versteht man die Spieler, die, nachdem sie eingewechselt wurden, ein oder mehrere Tore erzielten. Diese Spieler finden sich in der Liste wieder, die man durch Anwahl dieses Menü-Punkts erhält. Die Tabelle enthält zu jedem Spieler die Anzahl der erzielten Tore und die Anzahl der Einwechslungen.

Weitere Bedienung siehe Standardliste .

#### <span id="page-42-2"></span>**1.74 Elfmeterkönige**

Die Elfmeterkönige

Die Liste der besten Strafstoßschützen.

Aufgeführt werden alle Spieler, die schon einen Elfmeter geschossen haben. Der Spieler mit den meisten verwandelten Strafstößen steht natürlich am Anfang der Liste.

Weitere Bedienung siehe Standardliste .

#### <span id="page-43-0"></span>**1.75 Eigentore**

Die Eigentore

Dieser Menü-Punkt liefert eine Liste aller Eigentorschützen zugeordnet zu Ihren Teams.

```
Weitere Bedienung siehe
                Standardliste
                 .
```
## <span id="page-43-1"></span>**1.76 Rote Karten**

Die Roten Karten

Dieser Menü-Punkt liefert eine Liste aller Rot-Sünder zugeordnet zu ihren Teams.

Weitere Bedienung siehe Standardliste .

#### <span id="page-43-2"></span>**1.77 Gelb/Rote Karten**

Gelb-Rote Karten

Dieser Menü-Punkt liefert eine Liste aller Gelb-Rot-Sünder zugeordnet zu ihren Teams.

Weitere Bedienung siehe Standardliste

.

# <span id="page-43-3"></span>**1.78 Spieler suchen**

Spieler suchen

Mit diesem Menüpunkt können Sie nachschauen, in welcher Mannschaft ein bestimmter Spieler spielt.

Es erscheint ein Texteingabefenster, in das Sie den Namen des Spielers einge- ben können. Es genügen aber auch die ersten Buchstaben. Das Programm liefert dann eine Liste aller Spieler, die dem angegebenen String entsprechen zusam- men mit dem Team, in dem sie spielen.

Weitere Bedienung siehe Standardliste .

#### <span id="page-44-0"></span>**1.79 Ewig-Menu**

Das Ewig-Menu

Tabelle~~~~~~~~~~

Spielsuchen~~~~~~

Teamplatzierungen

#### <span id="page-44-1"></span>**1.80 Ewige Tabelle**

Die ewige Tabelle

Dieser Menü-Punkt liefert eine Ewige Tabelle aller Mannschaften. Voraussetzung dafür ist, das beim Erstellen der Liga oder nachträglich über den Menü-Punkt 'Modus' aus dem 'Projekt'-Menü ein Verzeichnis für die ewige Tabelle angegeben wurde und sich in diesem Verzeichnis eine Datei namens "Etab" befindet. Diese Datei kann über den Menü-Punkt 'Endl.-Tab.~akt.' aus dem Eingabe-Menü erzeugt bzw. ergänzt werden. Weitere Bedienung siehe Standardliste .

#### <span id="page-45-0"></span>**1.81 EwigSpielsuchen**

Spiel suchen

Mit diesem Menü-Punkt können Sie sich die Ergebnisse zweier Mannschaften sai- sonübergreifend ansehen. Voraussetzung dafür ist, das beim Erstellen der Liga oder nachträglich über den Menü-Punkt 'Projekt/Modus'

ein

Verzeichnis angege- ben wurde in dem sich eine Datei namens ETabFiles befinden sollte. Diese Datei muß momentan noch von Hand erzeugt werden. Es handelt sich dabei um eine Text- datei, in deren erster Zeile die Anzahl der Einträge steht und der dann die eigentlichen Einträge folgen. Dies sind die Dateinamen der Saisons in denen das Programm nach Ergebnissen suchen soll.

Nach dem Aufruf des Menü-Punkts werden Sie zunächst aufgefordert, die beiden Mannschaften zu wählen. Klicken Sie dazu zweimal auf die gewünschten Mannschaften in den erscheinenden Listen.

Bevor die Suche startet, können Sie noch angeben wieviele Dateien untersucht werden sollen bzw. wieviele Jahre das Programm zurückgehen soll. Anschließend erhalten Sie eine Liste der Spiele, die gefunden wurden. Das Programm unter- scheidet zwischen den Modis "ohne Spiegelung" und "mit Spiegelung". Ersterer liefert nur Spiele mit genau der gegebenen Ansetzung während der zweite auch gespiegelte Paarungen ausgibt (Bremen - München gespiegelt --> München - Bremen).

Unter der Liste der Begegnungen finden Sie die Bilanz der beiden Teams in den aufgeführten Spielen.

Weitere Bedienung siehe Standardliste

.

#### <span id="page-45-1"></span>**1.82 TeamPlaces**

Teamplatzierungen

Dieser Menü-Punkt liefert einen saisonübergreifenden Überblick über die Platzierungen eines Teams.

Sie wählen zunächst das gewünschte Team aus. Das geschieht durch einen Doppelklick in der erscheinenden Teamliste. Anschließend fragt Sie das Programm wieviele Jahre es zurückschauen soll. Wenn Sie sich zum Beispiel nur für die Platzierungen der letzten 10 Jahre interessieren, geben Sie hier 10 an. Das ist übrigens auch voreingestellt.

Nach einer Weile erhalten Sie dann die gewünschte Liste der Platzierungen, darin enthalten natürlich nur die Jahre, in denen das Team auch tatsächlich in der entsprechenden Liga gespielt hat.

Anmerkungen:

Das Ganze sollte nur in einfachen Ligen wie der Fußballbundesliga verwendet werden.

Für die Funktion des Menü-Punktes ist eine Datei mit dem Namen "ETabFiles" im Verzeichnis der gerade geladenen LMPro-Datei erforderlich.

#### <span id="page-46-0"></span>**1.83 Extras-Menu**

Das Extras Menu

Prognose~~

Spieletips

#### <span id="page-46-1"></span>**1.84 Prognose**

Prognose der Meister

Bei diesem Menü-Punkt versucht sich das Programm als Meistertipper. Es wird dabei unter Berücksichtigung der Stärke der Gegner untersucht wieviele Punkte ein Team bisher erzielt hat und das dann auf die restliche Saison hoch- gerechnet. So werden alle Teams durchgegangen. Angezeigt werden aber nur die Mannschaften, die in der internen Hochrechnung einen höheren Wert als ihre je- weiligen Vorgänger erzielen. Über das Close-Gadget des Fensters gelangen Sie wieder zum Hauptmenü.

#### <span id="page-46-2"></span>**1.85 Spieletips**

Spieletips

Hiermit versucht das Programm einzelne Spieltage vorherzusagen. Obwohl die Tips in der Regel nicht schlecht sind, rate ich von einem Einsatz in Fußball- wetten jeglicher Art ab.

Zunächst müssen Sie angeben von wann bis wann getippt werden soll. Dazu geben Sie einfach in die erscheinenden Requester die gewünschten Spieltage ein. Möchten Sie nur den nächsten Spieltag tippen, genügt es, den ersten Requester mit einem Klick auf "Ok" und den zweiten mit einem Klick auf "Abbruch" zu be- antworten.

Nach einer kurzen Rechenzeit erhalten Sie die gewünschten Tips.

Weitere Bedienung siehe

```
Standardliste
.
```
#### <span id="page-47-0"></span>**1.86 Optionen-Menu**

Das Optionen-Menu

Altern.~Sort.~~~ Aufst.~übern.~~~ Druckerseq.~~~~~ Globale~Statist. Kopf-~&~Fußzeile Screen-Prefs~~Screen~Modus Farben~~~~~~ Fonts~~~~~~ Datenverzeichnis Prefs~sichern~~~

## <span id="page-47-1"></span>**1.87 Altern. Sort.**

#### <span id="page-47-2"></span>**1.88 Aufst. übern.**

Aufstellungen übernehmen

Ist dieser Menü-Punkt angewählt (mit einem Häkchen versehen) werden die Aufstellungen der einzelnen Mannschaften jeweils vom vorhergehenden Spieltag übernommen, d.h. Spieler die am letzten Spieltag zum Einsatz kamen, werden auch im aktuellen als eingesetzt markiert.

Ob das große Vorteile bringt, muß man sehen. Wenn die Aufstellungen stark varieren, kann die Verwendung dieser Automatik auch nachteilig sein.

#### <span id="page-47-3"></span>**1.89 Druckerseq.**

Druckersequenzen

Mit diesem Menü-Punkt können Sie die Druckersequenzen an- und ausschalten. Druckersequenzen werden bei verschiedenen Menü-Punkten zum hervorheben bestimmter Sachen verwendet. Da dadurch bei einigen Drucker Schwierigkeiten enstehen kann man diese ESC-Sequenzen abschalten.

#### <span id="page-48-0"></span>**1.90 GlobalStat**

Globale Statistik

Mit diesem Menü-Punkt legen Sie fest, ob sich die einzelnen Statistiken auf die ganze Saison oder nur auf den aktuellen Abschnitt beziehen. Wenn der Punkt abgehakt ist sind die Statistiken global andernfalls abschnittsbezogen.

Anmerkungen:

Einige Statistiken arbeiten nur abschnittsbezogen. Das sind die Statistiken, die sich auf bestimmte Spieltage oder Tabellenplatzierungen beziehen. Hierein fallen z.B. die Formkurve oder die Toranzahl~pro~Spieltag . Bei globaler Statistik wird ein veränderter Startspieltag ignoriert.

#### <span id="page-48-1"></span>**1.91 KopfundFuß**

Kopf- & Fußzeile

Mit diesem Menü-Punkt können Sie Kopf- und Fußzeile an- bzw. abschalten. Wenn der Menü-Punkt abgehakt ist, werden Kopf- und Fußzeile bei Druckausgaben mit ausgegeben, andernfalls nicht.

#### <span id="page-48-2"></span>**1.92 Datenverzeichnis**

Datenverzeichnis

Mit diesem Menü-Punkt legen Sie fest, wo der LM Pro beim Laden nach "\*.LM" Da- teien suchen soll.

Wählen Sie einfach das gewünschte Verzeichnis mit dem erscheinenden File-Requester aus. Um dieses Verzeichnis auch beim nächsten Mal noch zur Verfügung zu haben, wählen Sie den Menü-Punkt 'Prefs~sichern' .

#### <span id="page-49-0"></span>**1.93 Screen-Prefs Screen Modus**

Screen Modus

Mit diesem Menü-Punkt können Sie den gewünschten Bildschirmmodus auswählen.

Es erscheint eine Liste aller auf Ihrem Monitor darstellbaren Screen-Modi. Aus diesen müssen Sie durch anklicken einen auswählen. Unter der Liste befindet sich ein Rollbalken, der dazu dient, die Farbanzahl des Bildschirms festzule- gen. Haben Sie die gewünschten Parameter gewählt betätigen Sie das OK-Gadget.

Der Menü-Punkt wird übrigens auch aufgerufen, wenn Sie Programm zum ersten Mal starten.

#### <span id="page-49-1"></span>**1.94 Farben**

Der Farbrequester

Hiermit können Sie das farbliche Aussehen des LM Pro nach Ihrem persönlichen Geschmack bestimmen.

Um eine Farbe zu ändern, klicken Sie in das entsprechende Kästchen im oberen Teil des Palette-Windows. Danach können Sie die Rot- , Blau- und Grünanteile der Farbe durch Verschieben der 3 zugehörigen Rollbalken verändern. Die Auswirkungen werden sofort im angeklickten Kästchen sichtbar.

Haben Sie alle gewünschten Änderungen vorgenommen, können Sie das Palette-Fenster über das "OK"-Gadget wieder verlassen. Damit werden die neuen Farbeinstellungen übernommen. Durch Beenden des Palette-Fensters mit dem Abbruch- Gadget (Cancel-Gadget) verwerfen Sie die gemachten Änderungen.

Um die Farbeinstellungen auch beim nächsten Start des LM Pro zur Verfügung zu haben, sollten Sie anschließend noch den Menü-Punkt 'Prefs.~sichern' aus dem selben Menü aufrufen.

#### <span id="page-49-2"></span>**1.95 Fonts**

Der Font-Requester

Hier können Sie festlegen welchen Font der LM Pro benutzen soll.

Nach eine kurzen Zeit, in der Ihr "Font:"-Verzeichnis nach vorhandenen Fonts durchsucht wird, erhalten Sie eine Liste aller möglichen Fonts. Ein Font in der Liste ist in der Regel angewählt (blauer Balken). Zum jeweils angewählten Font befindet sich ganz rechts im Fenster die Liste der Größen, in denen er existiert.

Wählen Sie ganz einfach den gewünschen Font und die gewünschte Größe aus, in- dem Sie jeweils einen Eintrag in den beiden Listen mit der Maus anklicken. Sollten mehr Einträge vorhanden sein als gleichzeitig auf dem Bildschirm dar- stellbar sind, können Sie durch Verschieben des Rollbalkens rechts neben der Liste auch zu den anderen gelangen.

Der gewählte Font wird übrigens immer im kleinen Fenster unter den beiden Li- sten dargestellt.

Wurden Font und Größe ausgewählt können Sie die Einstellungen in den LM Pro übernehmen, indem Sie jetzt das "Ok"-Gadget betätigen. Möchten Sie das nicht, benutzen Sie entsprechend das "Abbruch"("Cancel")-Gadget. Um die Fontfestle- gung dauerhaft zu speichern benutzen Sie den Menü-Punkt

'Prefs~sichern'

.

#### <span id="page-50-0"></span>**1.96 Prefs sichern**

Prefs. sichern

Durch Aufrufen dieses Menü-Punktes werden alle Einstellungen, die Sie im

#### 'Optionen'

-Menü gemacht haben dauerhaft gespeichert. So haben Sie diese auch beim nächsten Start des LM Pro noch zur Verfügung. Das Sichern erfolgt in die Datei "LMPrefs", die sich im selben Verzeichnis wie das Hauptprogramm befinden sollte.

#### <span id="page-50-1"></span>**1.97 Standardliste**

Standardliste

Die Standardliste dient der Ausgabe von Listen oder Tabelle bei diversen Sta- tistikfunktionen.

Es handelt sich dabei um ein Fenster mit Titelzeile, Kopfzeile, einer Reihe von Einträgen, einem Rollbalken auf der rechten Seiten sowie den zwei

Der Rollbalken dient dem Zugänglich-machen von nicht sofort sichtbaren Elemen- ten der Liste. Das ist immer dann der Fall, wenn mehr Einträge vorhanden sind als auf dem Bildschirm darstellbar sind. In diesem Fall müssen Sie den Roll- balken mit der Maus entsprechend verschieben. Eine zweite Möglichkeit ist das Betätigen eines der beiden Pfeil-Gadgets, die sich direkt unter dem Rollbalken befinden. So kommen Sie jeweils genau einen Eintrag hoch oder runter.

Bei manchen Listen(Tabellen) besteht die Möglichkeit, durch einen Doppelklick auf einen Eintrag an weiterführende Informationen zu gelangen. (zum Beispiel 'Ergstat.' aus dem 'Team'-Menü)

Ansonsten können Sie die Liste auch ausdrucken oder in eine Datei schreiben. Dazu klicken Sie mit der Maus auf das "Drucken"-Gadget oder drücken die Taste <D> auf der Tastatur. Es öffnet sich daraufhin ein File-Requester mit dem Sie entweder eine Datei festlegen, in welche die Tabelle gespeichert werden soll, oder den Sie mit einem Mausklick auf das "Ok"-Gadget verlassen um die Liste zu drucken (Unter Datei bzw. File muß "prt:" stehen).

Sie verlassen die Standardliste mit einem Mausklick auf das Close-Gadget des Fensters oder das "Raus hier"-Gadget bzw. mittels der <R>-Taste auf der Tastatur.

#### <span id="page-51-0"></span>**1.98 Index**

Index of database 0010d690-0

Documents

- ~~~~~~~~~Auswärtssieg~
- ~~~~~~~~~gelben~Karten
- ~~~~~~~~~Unentschieden

~~~~~~~~~Zuschauer~~~~

- ~~~CopyRight~~~~~~~
- ~~~Einführung~~~~~~
- ~~~Registrierung~~~
- ~~~Vorausetzungen~~
- Über~~~~~~~~~~

Farben

Abschnitte~~~~

Abstiegskandidaten~~~~

Altern. Sort. Am~längsten~sieglos~~ Am~längsten~ungeschl. Ansetz.~drucken Ansetzungen~~~~~~~~ Aufst. übern. Ausgabe-Menu Beste~Abwehr~~~~~~~~~ Bester~Sturm~~~~~~~~~ Bestes~Sturmduo~ Bugs Datenverzeichnis Die~meisten~Niederl.~ Die~meisten~Remis~~~~ Die~meisten~Siege~~~~ Druckerseq. Effekt.~Spieler~ Effektivstes~Team~~~~ Eigentore~~~~~~~ Eingabe-Menu Elfmeterkönige~~ Elfmeterkönige~~~~ Ende~~~~~~~~~~ Endl.-Tab~akt.~~~~~ Ergebnisse~~~~~~~~ Ergebnisse~drucken

Adresse~~~~~~

Ergebnisse\_Ein~~~~~~~~~

Ergebnisstat.~~~~~~~~~

Ergebnisstatistik~~~~

Ewig-Menu~~~~

Ewige Tabelle

EwigSpielsuchen

Extras-Menu~~

Fairnistabelle~~~~

Fonts

Formkurve~~~~~~~~~~~~

Gelb/Rote~Karten

GlobalStat

Gruppen~~~~~~~

Gruppen~festl.~~~~~

Höchster~Heimsieg~~~~~

Joker~~~~~~~~~~

KopfundFuß

Laden

Modus~~~~~~~~~

Neu~~~~~~~~~~

No title

Optionen-Menu

Prefs sichern

Prognose

Projekt-Menu

Rote~Karten~~~~~

Saison-Info~~~~~~~~~~~

Saison-Menu

Schiri-Tabelle~~~~~~~~

Scorer~~~~~~~~~~

Screen-Prefs~~Screen~Modus

Sichern

Spiel~suchen~~~~~~~~~~

Spieleliste~~~~~~~~~~

Spieler~suchen~~

Spieler-Menu~

Spielerliste~~~~~~

Spieletips

Spieltag-Info~~~~~

Standardliste

Startpunkte~&~-tore

StartSpt

Tabelle~~~~~~~~~~~

Tabelle~drucken~~~

Tabellenführer~~~~~~~~

Team~suchen~~~~~~~

Team-Info~~~~~~~~~~~~

Team-Menu~~~~

TeamPlaces

Teams~~~~~~~~~

Tore~pro~Minute~~~~~~~

Torverteilung~~~~~

Toschützen~~~~~~

Verteilung~der~Tore~~~

Zusch.-tab. graph.

Zuschauer~~~~~~~~~

Zuschauerentwickl.

Zuschauermagneten Buttons

- ~~~~~~~~~Auswärtssieg~
- ~~~~~~~~~gelben~Karten
- ~~~~~~~~~Unentschieden
- ~~~~~~~~~Zuschauer~~~~
- ~~~Adresse~~~~~~~~~
- ~~~Ausgabe-Menu~~~~
- ~~~CopyRight~~~~~~~
- ~~~Einführung~~~~~~
- ~~~Eingabe-Menu~~~~
- $\sim$ ~ $\sim$ Ewig-Menu~~~~~~
- ~~~Extras-Menu~~~~~
- ~~~Known~Bugs~~~~~~
- ~~~Optionen-Menu~~~
- ~~~Projekt-Menu~~~~
- ~~~Registrierung~~~
- ~~~Saison-Menu~~~~~
- ~~~Spieler-Menu~~~~
- $\sim$ ~Team-Menu~~~~~~
- ~~~Vorausetzungen~~
- Über~~~~~~~~~~
- 'Endl.-Tab.~akt.'
- 'ewige~Tabelle'
- 'Gruppen~festl.'
- 'Modus'
- 'Neue
- 'Neue~Liga'
- 'Optionen'
- 'Prefs~sichern'
- 'Prefs.~sichern'
- 'Projekt'
- 'Projekt'-Menü
- 'Projekt/Modus'
- 'Projekt/Neu'
- abgeschaltet
- Abschnitte
- Abschnitte~~~~
- Abschnitten
- Abschnittsfestlegung
- Abstiegskandidaten~~~~
- Adresse
- Altern.~Sort.~~~
- Am~längsten~sieglos~~
- Am~längsten~ungeschl.
- Anlegen~einer~Liga
- Ansetz.~drucken~~~
- Ansetzungen~~~~~~~~
- Aufst.~übern.~~~
- Beste~Abwehr~~~~~~~~~
- Bester~Sturm~~~~~~~~~
- Bestes~Sturmduo~
- Datenverzeichnis
- Die~meisten~Niederl.~
- Die~meisten~Remis~~~~
- Die~meisten~Siege~~~~
- Druckerseq.~~~~~
- Effekt.~Spieler~

Effektivstes~Team~~~~

Eigentore~~~~~~~

Eigentoreschützen

Eingabe-Menü

Elfmeterkönige~~

Elfmeterkönige~~~~

Ende~~~~~~~~~~

Endl.-Tab~akt.~~~~~

Ergebnisse~~~~~~~~

Ergebnisse~~~~~~~~~

Ergebnisse~drucken

Ergebnisstat.~~~~~~~~~

Ergebnisstatistik~~~~

ewigen~Tabelle

Fairnistabelle~~~~

Farben~~~~~~

Festlegung~der~Gruppen

Fonts~~~~~~~

Formkurve

Formkurve~~~~~~~~~~~~

Gelb/Rote~Karten

Globale~Statist.

globalen~Statistikmodus

Gruppen

Gruppen~~~~~~~

Gruppen~festl.~~~~~

Gruppenfestlegung

Höchster~Heimsieg~~~~~

Joker~~~~~~~~~~~

Kopf-~&~Fußzeile Laden~~~~~~~~~ legung Liga' Modus~~~~~~~~~ Modusfest-Neu~~~~~~~~~~ Neuanlegen~einer~Liga Prefs~sichern~~~ Prognose~~ Projekt-Menü Rote~Karten~~~~~ Saison-Info~~~~~~~~~~~ Schiri-Tabelle~~~~~~~~ Scorer~~~~~~~~~ Screen-Prefs~~Screen~Modus Shareware Sichern~~~~~~~ Sichern~als... speichern Spiel~suchen~~~~~~~~~~ Spieleliste~~~~~~~~~~ Spieler~suchen~~ Spielerliste Spielerliste~~~~~~ Spieletips

Spielsuchen~~~~~~

Spieltag-Info~~~~~

Standardliste

Standarliste

Startpunkte~&~-tore

Startspieltag

Tabelle

Tabelle~~~~~~~~~~

Tabelle~~~~~~~~~~~

Tabelle~drucken~~~

Tabellenführer~~~~~~~~

Team~suchen~~~~~~~

Team-Info~~~~~~~~~~~~

Teamfestlegung

Teamplatzierungen

Teams~~~~~~~~~

Toranzahl~pro~Spieltag

Tore~pro~Minute~~~~~~~

Torschützenliste

Torverteilung~~~~~

Toschützen~~~~~~

Verteilung~der~Tore~~~

Zusch.-tab.~graph.

Zuschauerentwickl.

Zuschauerentwicklung

Zuschauermagneten~

Zuschauertabelle~~